**Sistema Registro Digital**

# **Manual do Usuário**

# **Sistema Registro Digital**

Elaborado pela GTI - JUCEMG À Junta Comercial do Estado

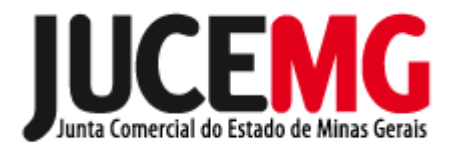

*Belo Horizonte, MG – NOVEMBRO/2015*

## **Sumário**

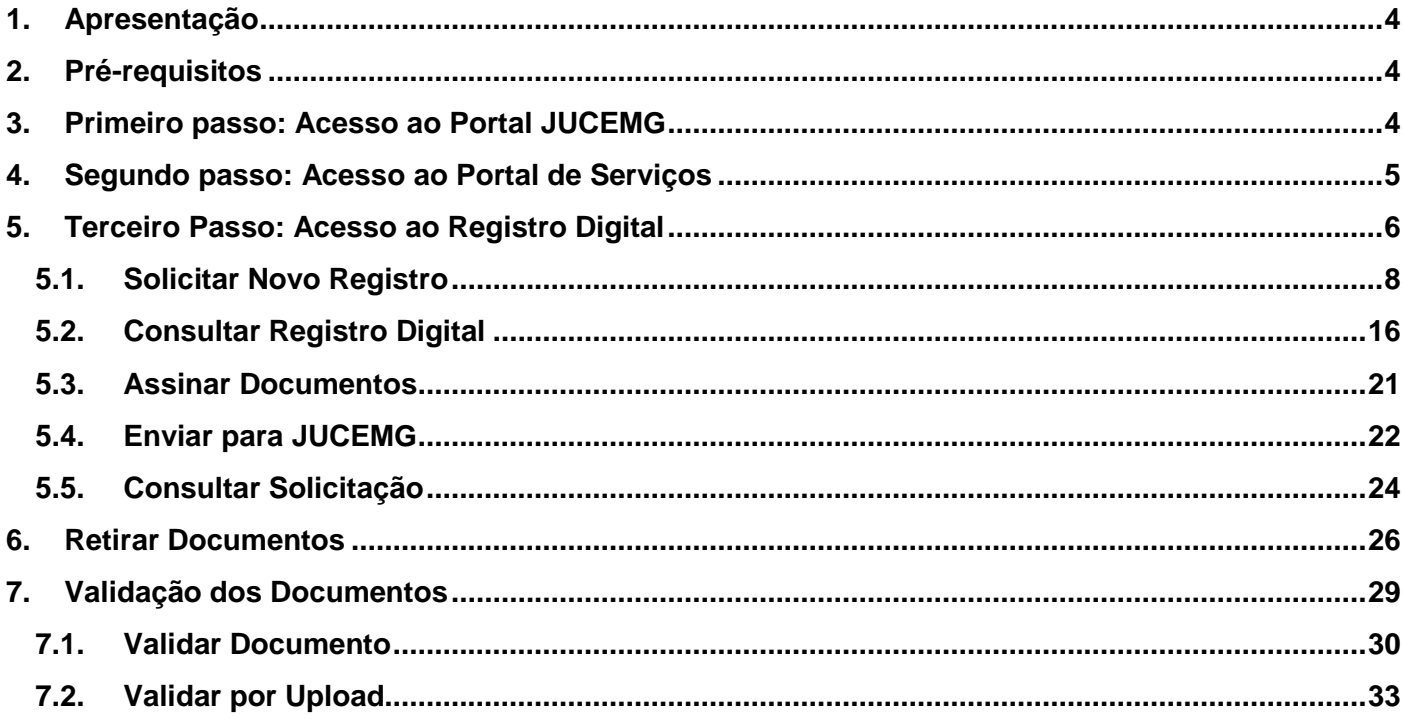

## Lista de Figuras

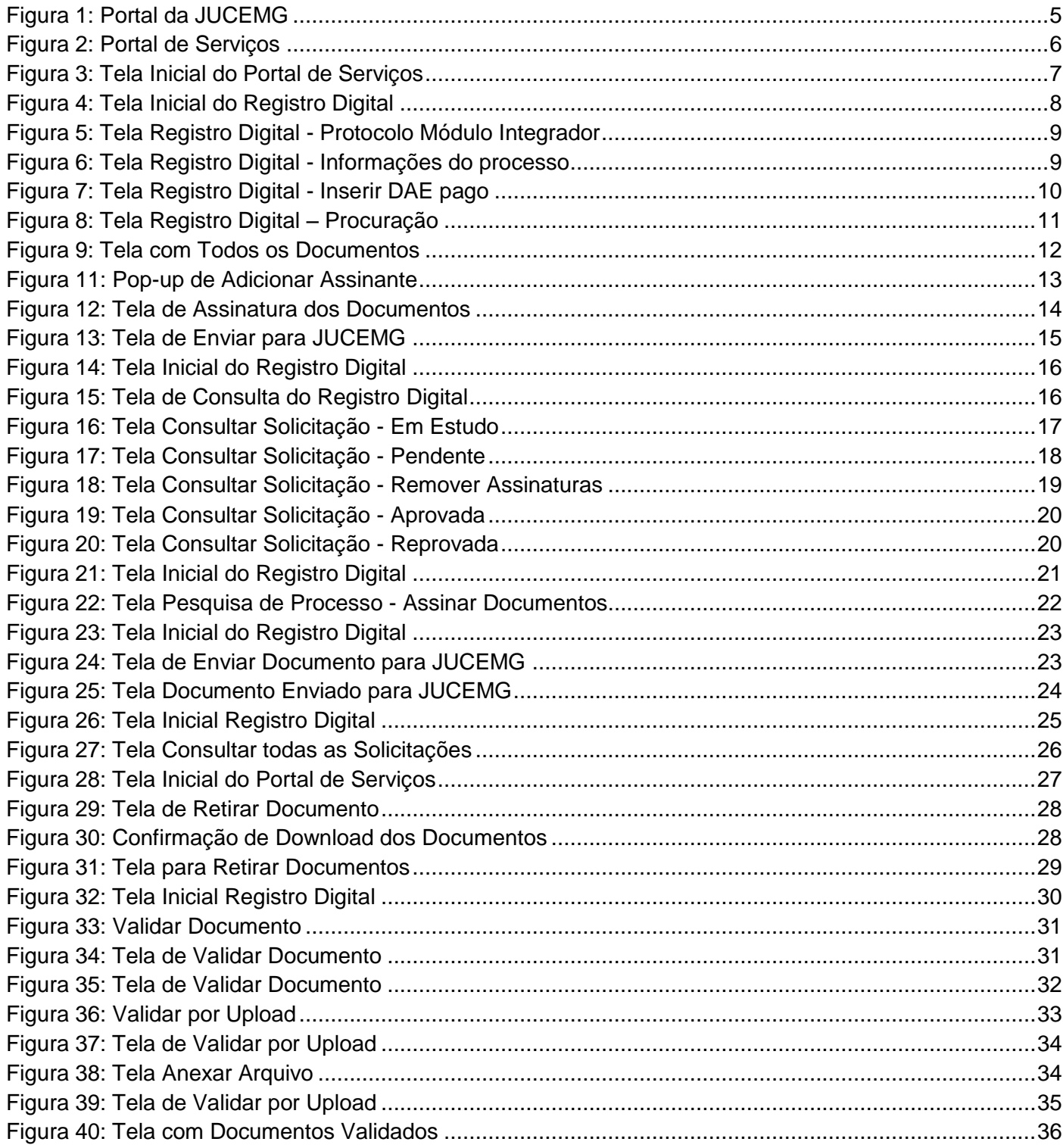

## **1. Apresentação**

<span id="page-3-0"></span>O presente documento tem como objetivo auxiliar o usuário na utilização do novo procedimento de Registro Digital.

## <span id="page-3-1"></span>**2. Pré-requisitos**

Abaixo são listados os pré-requisitos necessários para utilização do Registro Digital:

- Java na versão 6 ou superior;
- Navegador Internet Explorer versão 9 ou superior e Mozilla Firefox versão 30 ou superior;
- Certificado Digital e-CPF A3, devidamente instalado e configurado no computador;
- Arquivos no formato PDF/A, com tamanho máximo de 10 Mb (megabytes).

## **3. Primeiro passo: Acesso ao Portal JUCEMG**

<span id="page-3-2"></span>Acesse o portal da JUCEMG, através do link: [http://www.jucemg.mg.gov.br,](http://www.jucemg.mg.gov.br/) e clique em "**Registro Digital**".

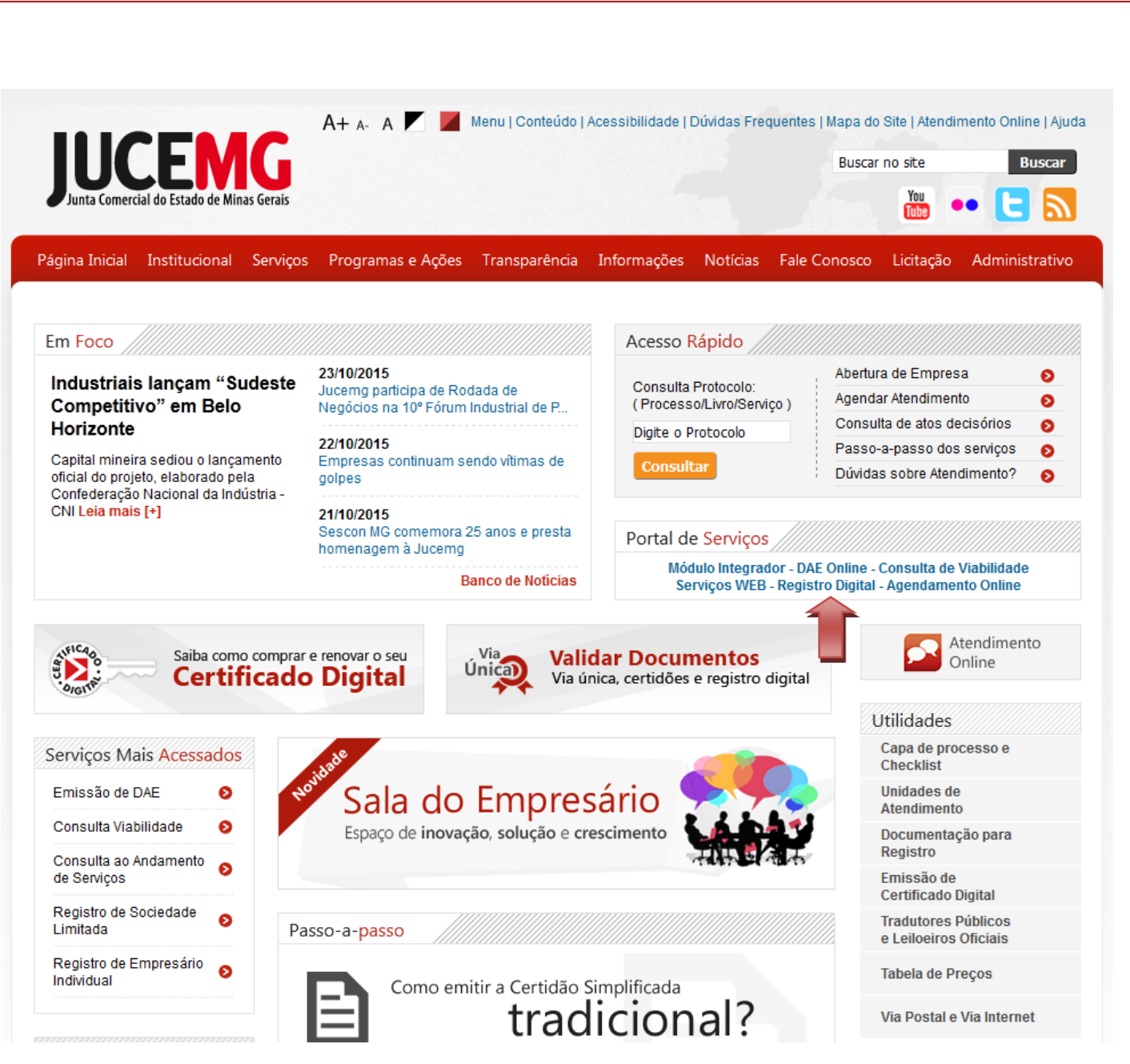

**Figura 1: Portal da JUCEMG**

#### <span id="page-4-1"></span><span id="page-4-0"></span>**4. Segundo passo: Acesso ao Portal de Serviços**

Para acessar Portal de Serviços, informe o **CPF e a Senha** e clique em "**Entrar".**

Caso ainda não possua cadastro no Portal de serviços, selecione "**Clique aqui para se cadastrar"**, e preencha os dados para efetuar o cadastro.

Se esquecer sua senha, informe **o seu CPF** no campo **Digite seu CPF** e clique em "**Enviar**".

**Obs.:** O sistema enviará uma nova senha para o e-mail já cadastrado.

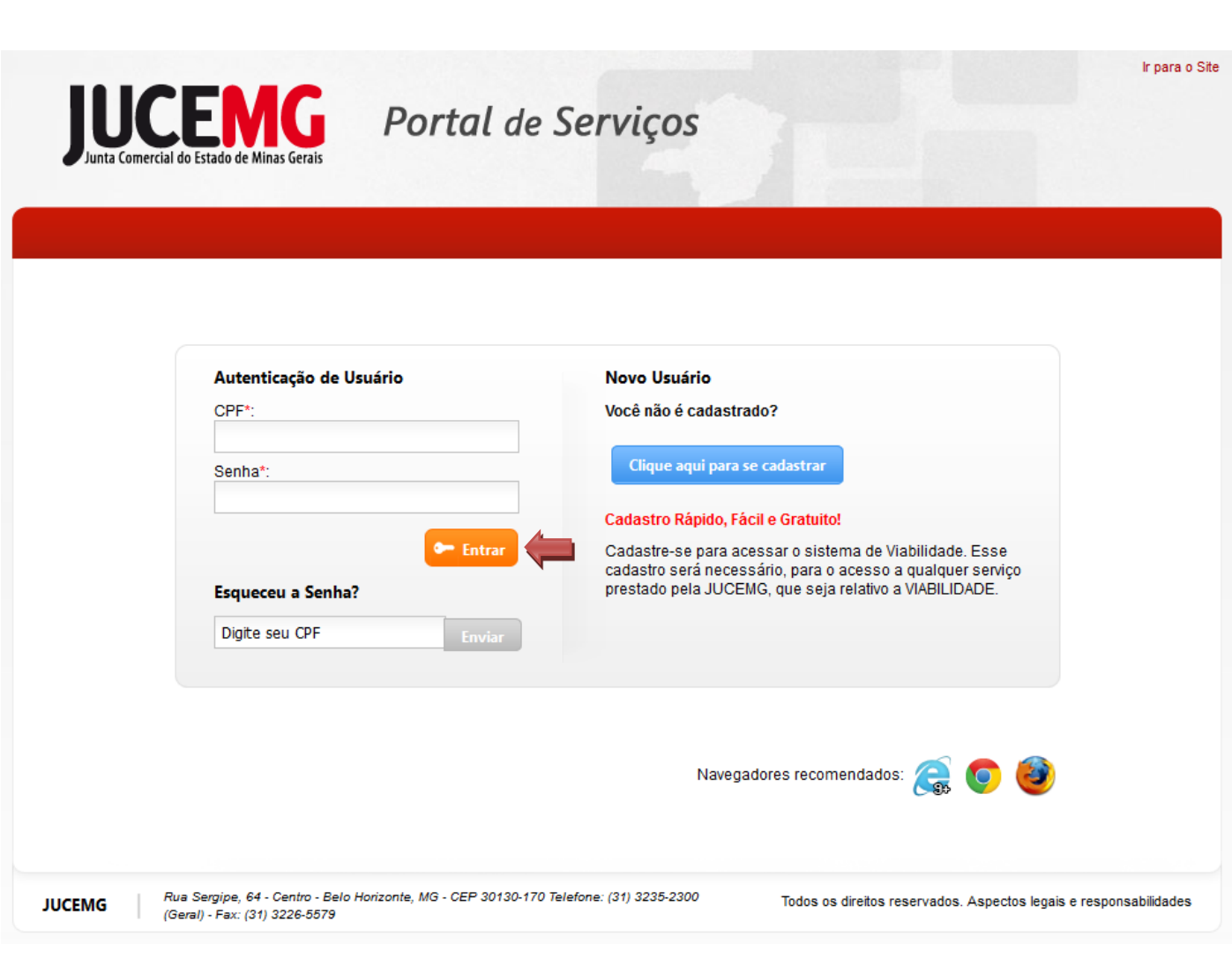

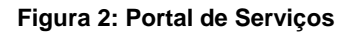

## <span id="page-5-1"></span><span id="page-5-0"></span>**5. Terceiro Passo: Acesso ao Registro Digital**

Para acessar o Registro Digital, clique na opção "**Registro Digital".**

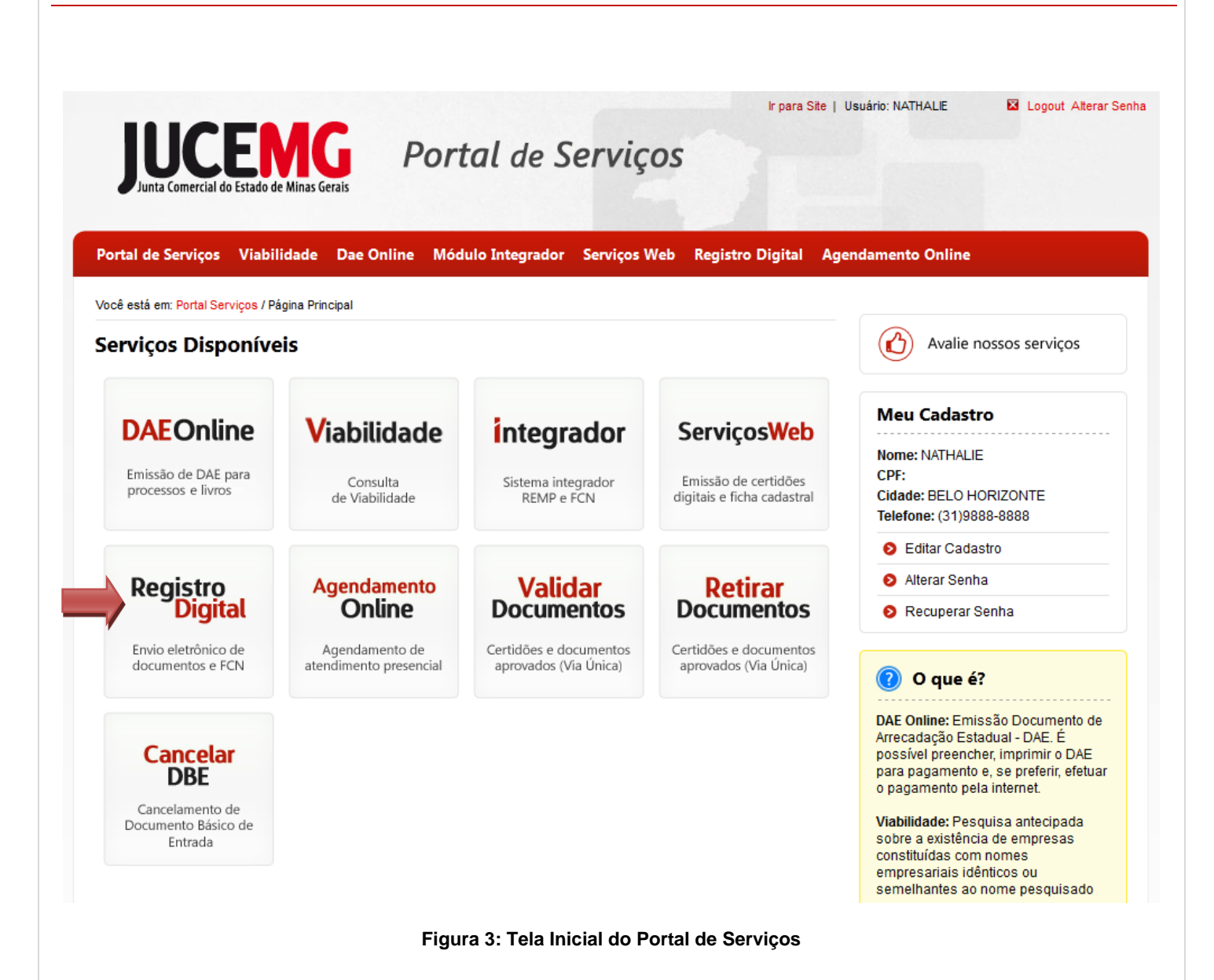

<span id="page-6-0"></span>O Registro Digital dispõe das seguintes opções:

- **Solicitar Novo Registro**: permite inserir um novo processo de Registro Digital.
- **Consultar Registro Digital**: permite consultar o andamento de processo de Registro Digital.
- **Assinar documentos**: permite realizar a assinatura dos documentos.
- **Enviar para JUCEMG**: permite enviar o documento para a JUCEMG para análise.
- **Validar Documentos**: permite validar o processo de Registro Digital.
- **Consultar Solicitação(es)**: permite consultar todas as solicitações realizadas pelo usuário.

Abaixo será descrito o passo a passo de cada uma das opções citadas acima.

## <span id="page-7-0"></span>**5.1. Solicitar Novo Registro**

Para Solicitar um novo processo de Registro Digital, clique em "**Solicitar Novo Registro**".

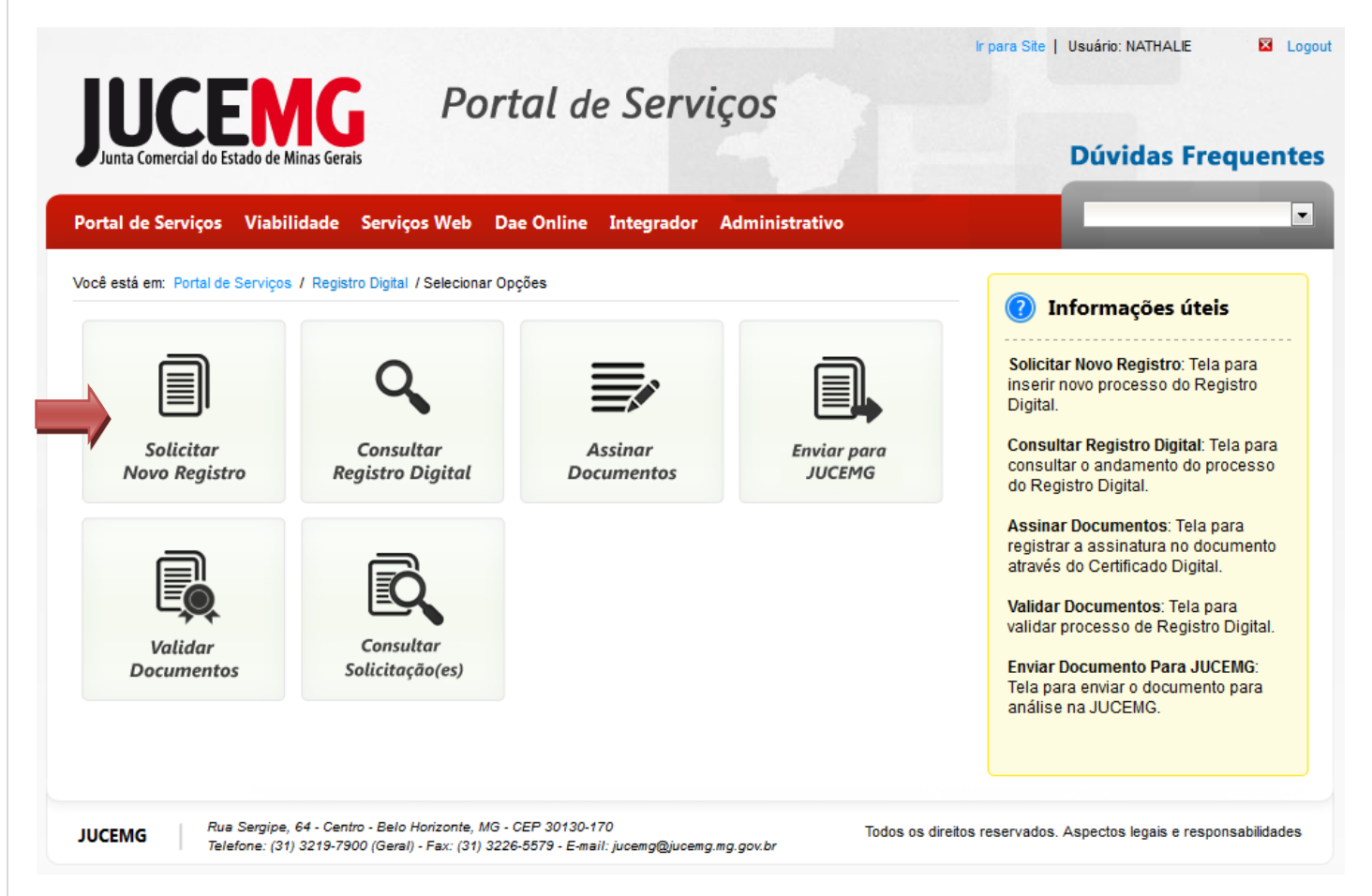

**Figura 4: Tela Inicial do Registro Digital**

<span id="page-7-1"></span>Em seguida, informe o número do **Protocolo do Módulo Integrador** e clique em "**Pesquisar"**.

**Obs**.: É necessário que o processo esteja finalizado no Módulo Integrador.

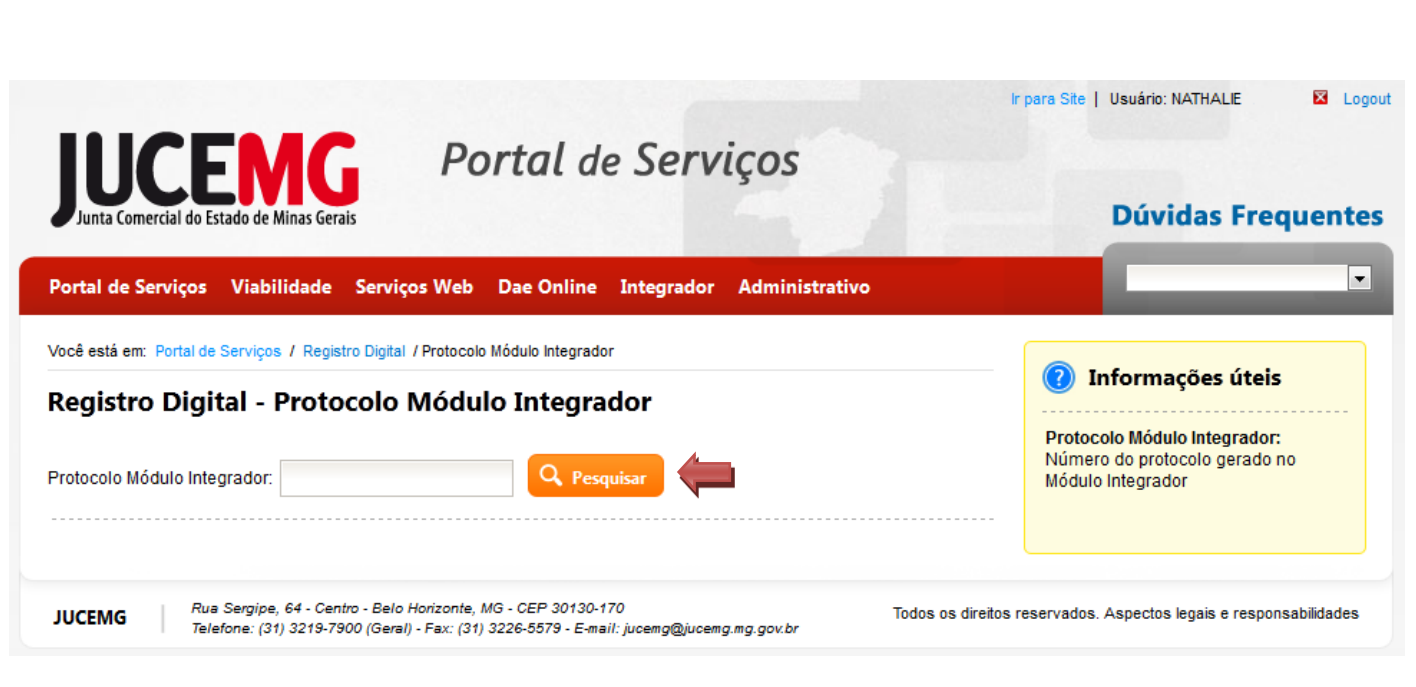

**Figura 5: Tela Registro Digital - Protocolo Módulo Integrador**

<span id="page-8-0"></span>Serão exibidas na tela as seguintes informações: Número do Protocolo do Módulo Integrador, Nome da Empresa, Ato e Natureza Jurídica.

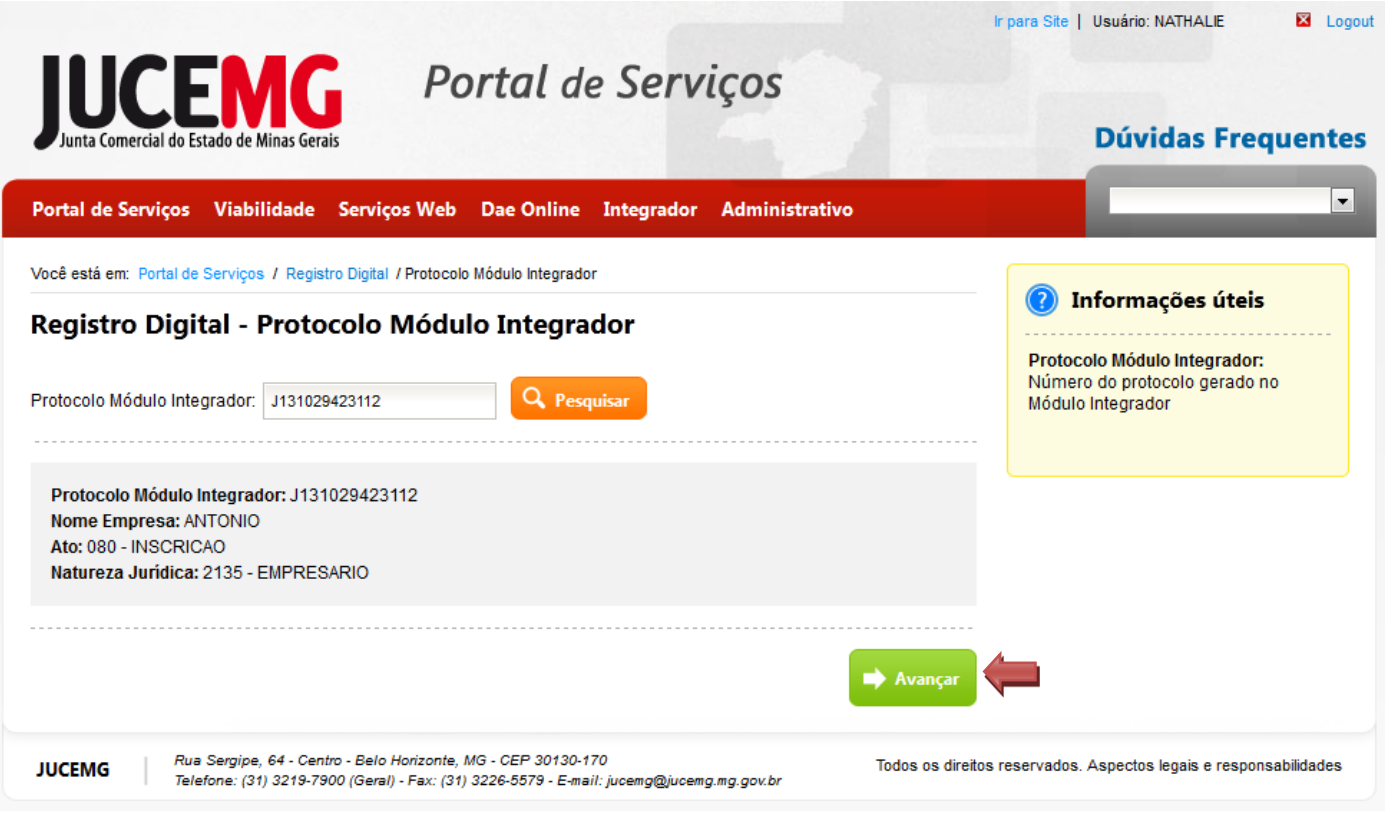

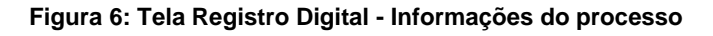

<span id="page-8-1"></span>Após visualizar as informações, clique em **"Avançar".**

Em seguida, informe o **número do DAE** (Documento de Arrecadação Estadual) e clique em "**Avançar**".

**Obs**.: O DAE deve estar pago.

Para informar mais de um número de DAE, clique em "**+Adicionar Nº do DAE**". Se desejar excluir um DAE, clique em "**Remover**".

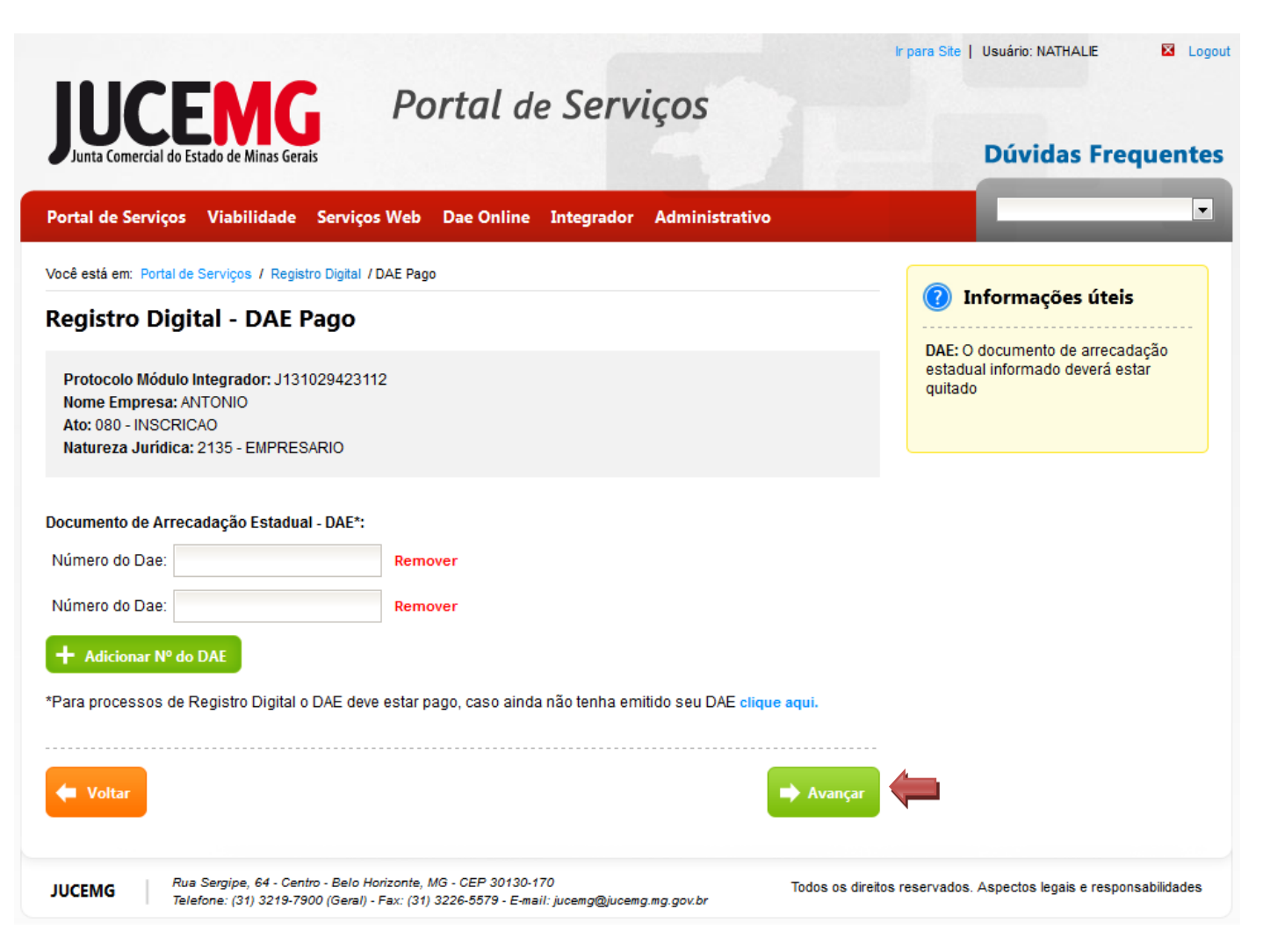

**Figura 7: Tela Registro Digital - Inserir DAE pago**

<span id="page-9-0"></span>A seguir, se desejar indicar um outorgado para assinar o ato a ser registrado, marque a opção **Sim**, em seguida, informe o **Número de Aprovação da Procuração** registrado na JUCEMG e clique em "**Avançar**".

> **Obs**. Registra-se a procuração anteriormente na JUCEMG com o ato 1206-PROCURACAO PARA REGISTRO DIGITAL. Esta deverá ser aprovada e, em posse do número de aprovação, indique no Registro Digital. A partir disto o outorgado poderá assinar o(s) documento(s) indicado(s) no sistema.

Para informar mais de um número de aprovação de Procuração, clique em "**+Adicionar Procuração**".

Caso queira excluir um número de Procuração, clique em "**Remover**".

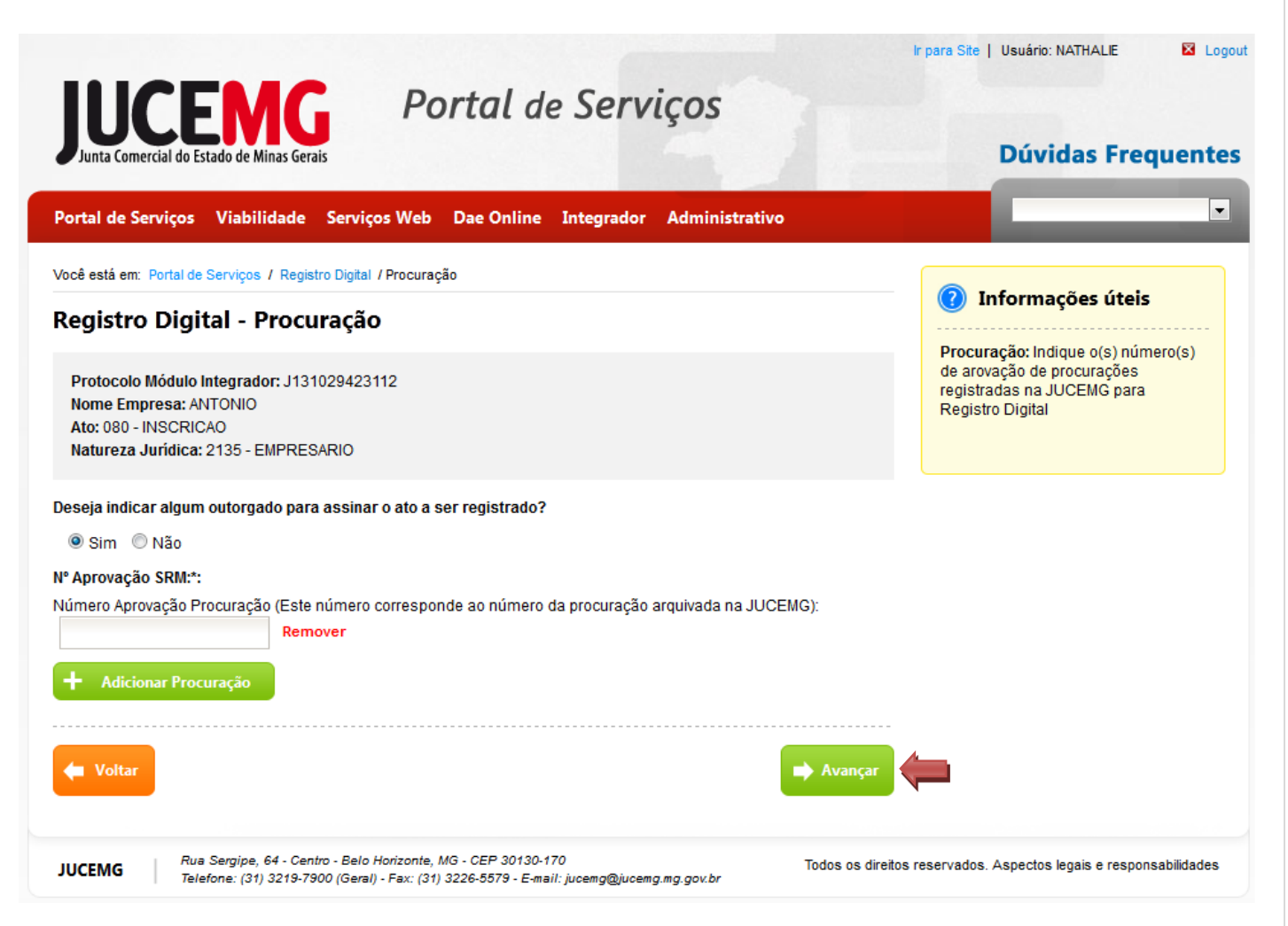

**Figura 8: Tela Registro Digital – Procuração**

<span id="page-10-0"></span>Para prosseguir sem adicionar um outorgado, marque a opção **Não** e clique em "**Avançar**".

Serão exibidos na tela os documentos gerados no Módulo Integrador e, o sistema também dispõe da opção de anexar documentos. Para visualiza-los clique em "**Visualizar Documento**" e para anexar novos documentos ao processo, selecione "+**Adicionar Arquivo**".

Os assinantes de cada documento estão indicados em "**Assinantes do documento**". Nos documentos que não tiverem assinantes é necessário adicionar. Para informa-los clique em "**Adicionar assinante**".

O sistema permite ainda, que o usuário adicione um assinante a todos os documentos de uma vez, através de "**+ Adicionar Assinante Todos Documentos**".

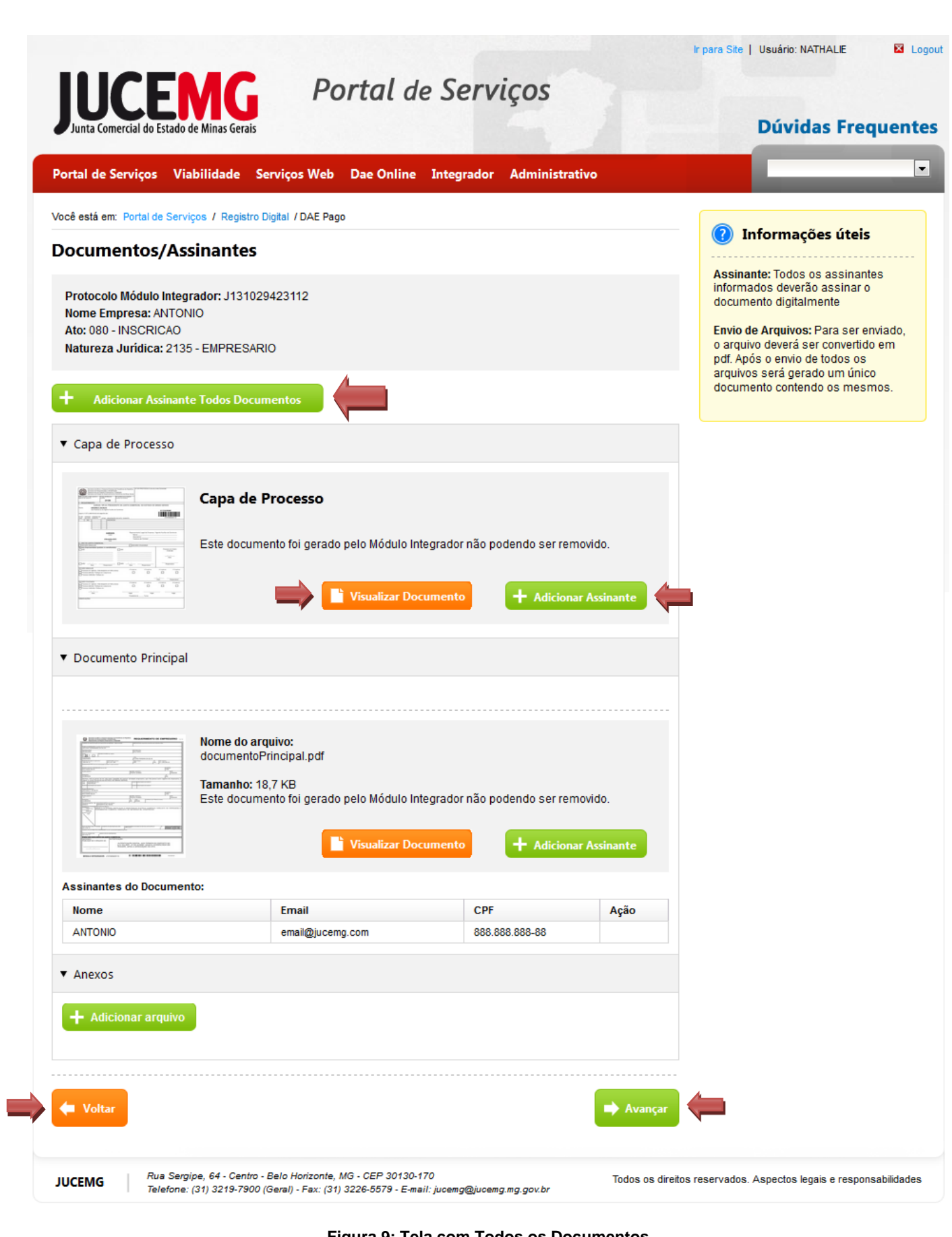

<span id="page-11-0"></span>**Figura 9: Tela com Todos os Documentos**

Após clicar em "**Adicionar Assinante**", será exibida uma pop-up (janela) com:

- Os **assinantes disponíveis** (sócios, administrador, diretor, advogado etc..) a serem indicados para assinar o documento. Para adicionar clique em "**Adicionar**".
- Os **assinantes do documento**. Se desejar removê-lo(s) clique em  $\bullet$ , para editar alguma informação clique em  $\Box$

Caso queria adicionar um novo assinante, informe o **Nome, e-mail** e o **CPF** e clique em "+**Adicionar Assinante**". **Obs.:** Este será incluído nos "Assinantes do Documento".

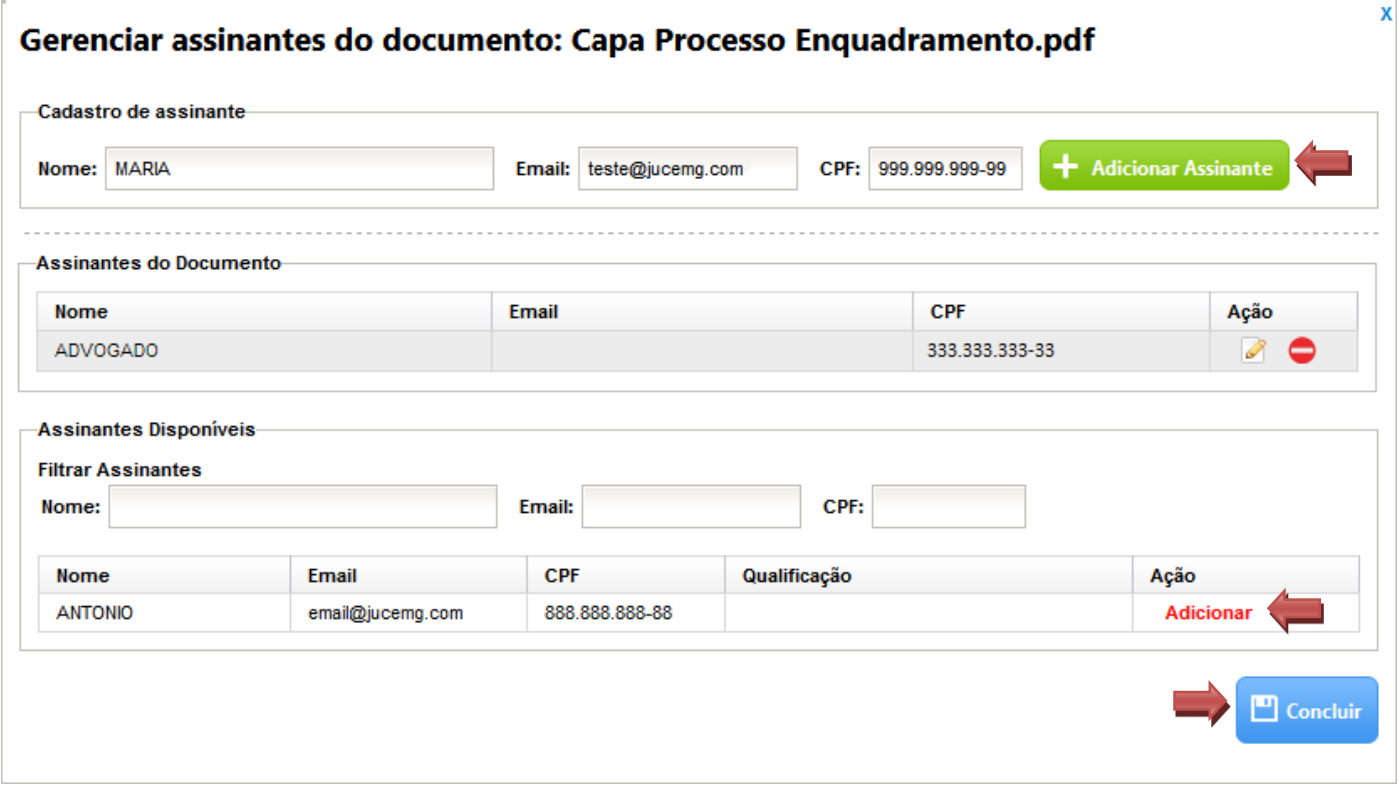

**Figura 10: Pop-up de Adicionar Assinante**

<span id="page-12-0"></span>Depois de indicar o(s) assinante(s) clique em "**Concluir**". Serão exibidos, novamente, todos os documentos e anexos com seus assinantes.

Em seguida, clique em "**Avançar"**.

**Obs.:** A JUCEMG enviará um e-mail para o gestor e assinantes do processo informando o **número do Protocolo do Registro Digital** no qual será utilizado para consultar o andamento do processo.

Este será o momento de **assinar o documento digitalmente!** É necessário que o **token ou smart card** esteja conectado ao computador no momento da assinatura.

**Obs.:** O campo "Protocolo Registro Digital" exibirá o número de **Protocolo de Registro Digital** gerado para o processo**.**

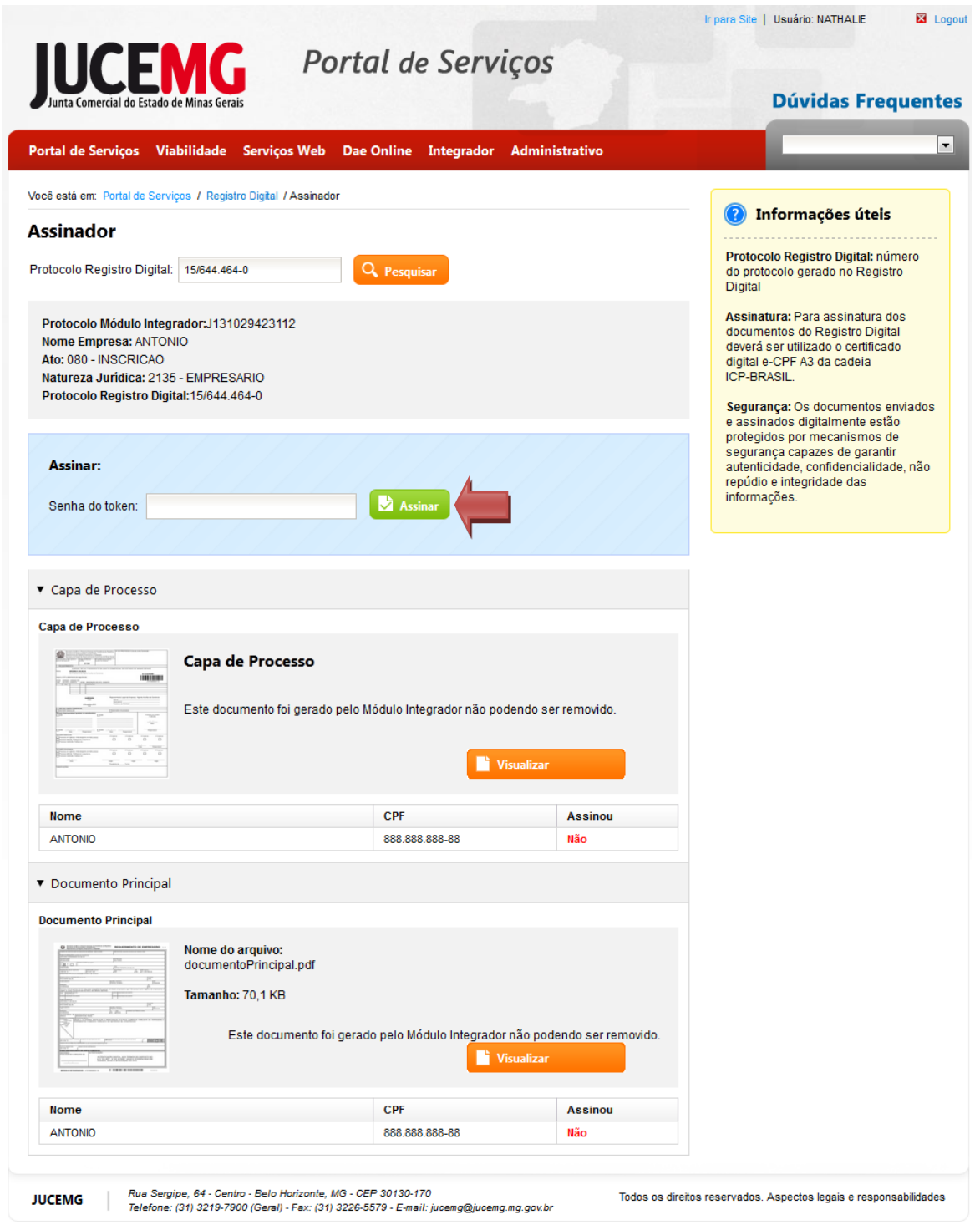

**Figura 11: Tela de Assinatura dos Documentos**

<span id="page-13-0"></span>Informe **a senha do token ou smart card** e clique em "**Assinar".** Será exibida uma mensagem de confirmação da assinatura, e indicadas às assinaturas realizadas (**Sim**) e as que ainda faltam (**Não**).

**Obs.:** O sistema continuará solicitando a assinatura digital enquanto todos os documentos não estiverem assinados. A assinatura também pode ser realizada na opção Assinar Documentos (**item 4.3**)

Após realizar todas as assinaturas, clique em "**Enviar para JUCEMG".** O processo será enviado à JUCEMG para análise.

**Obs.:** A JUCEMG enviará um e-mail para o gestor e assinantes do processo informando o resultado após a Análise.

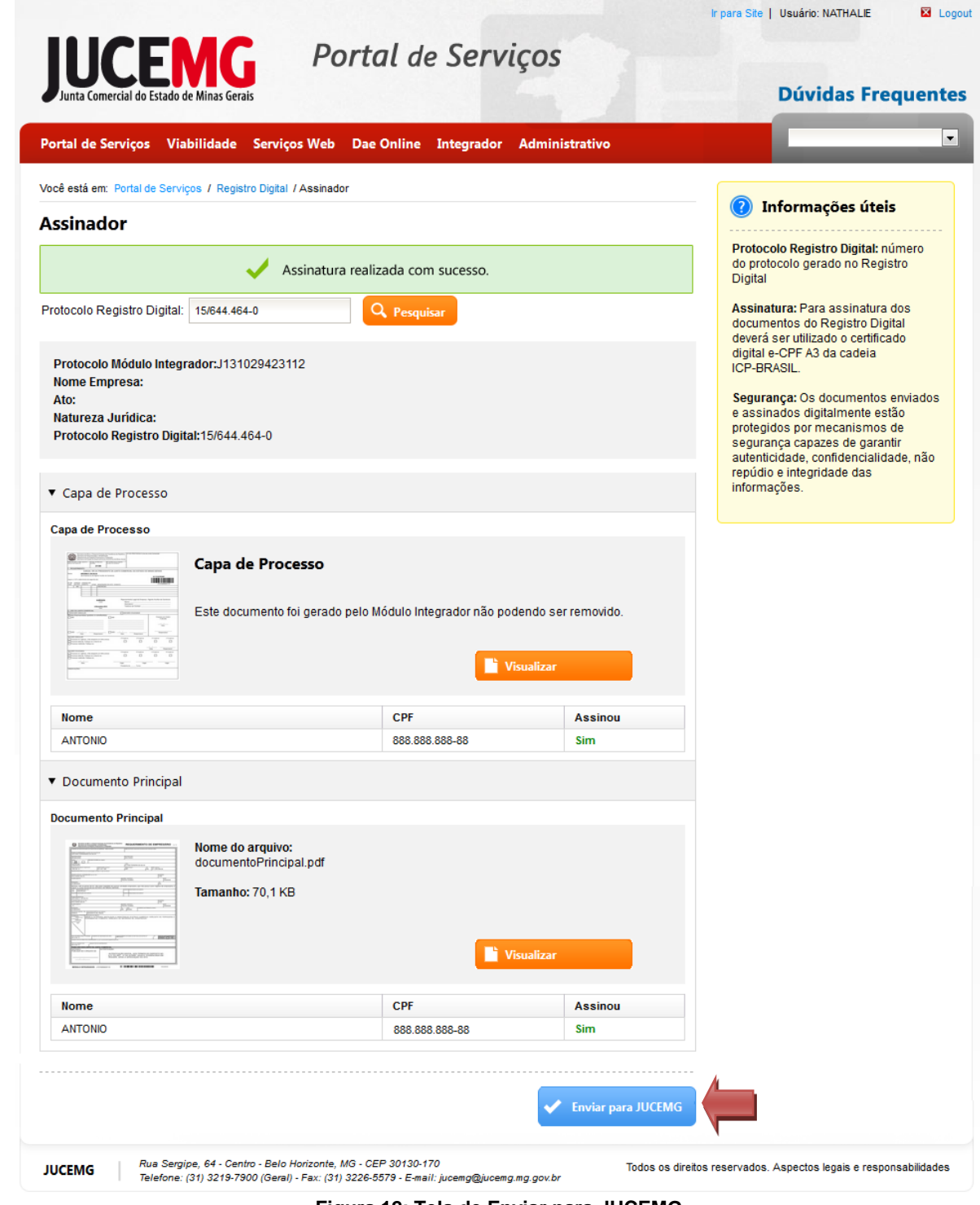

<span id="page-14-0"></span>**Figura 12: Tela de Enviar para JUCEMG**

## <span id="page-15-0"></span>**5.2. Consultar Registro Digital**

Para consultar um processo clique em "**Consultar Registro Digital**".

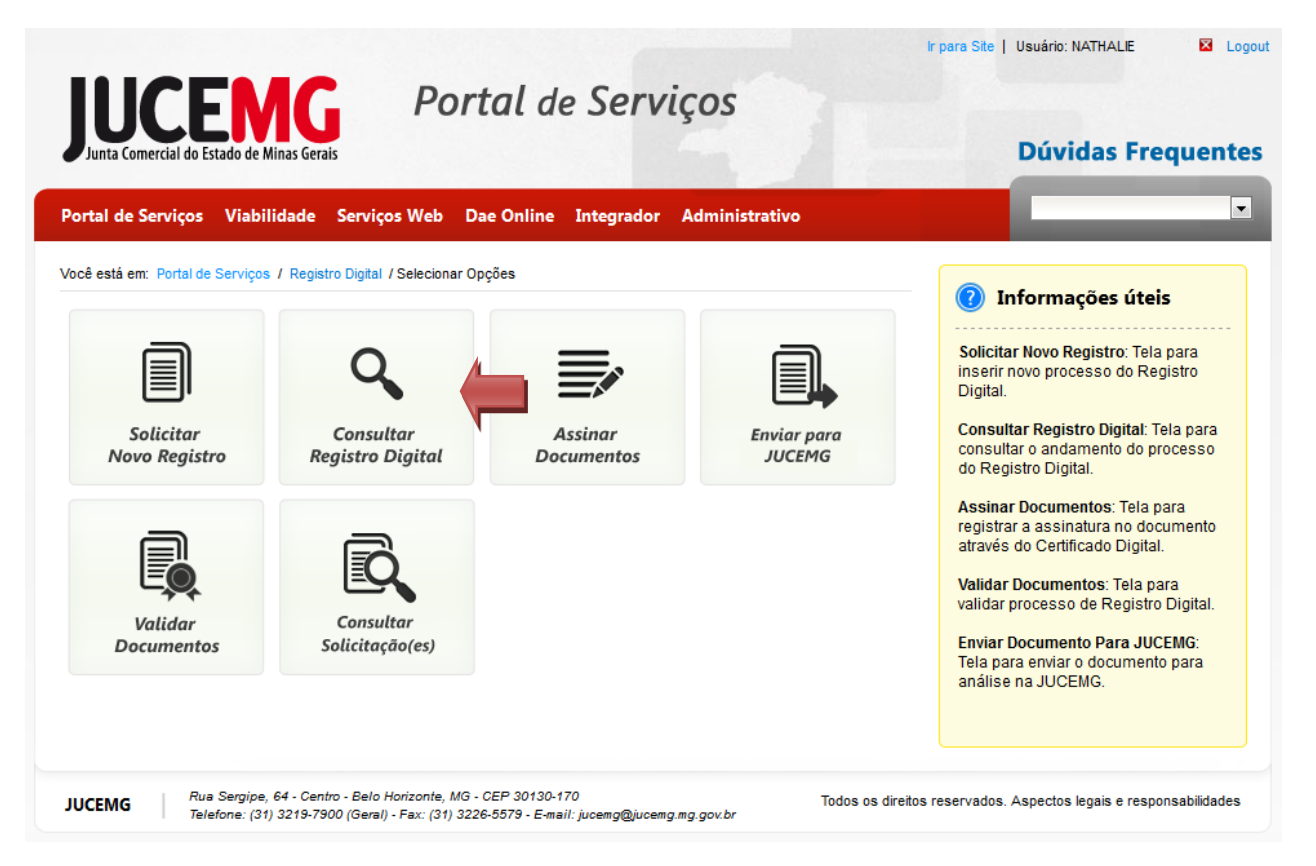

**Figura 13: Tela Inicial do Registro Digital**

<span id="page-15-1"></span>Informe o **Número do protocolo do Registro Digital** e clique em "**Pesquisar**".

<span id="page-15-2"></span>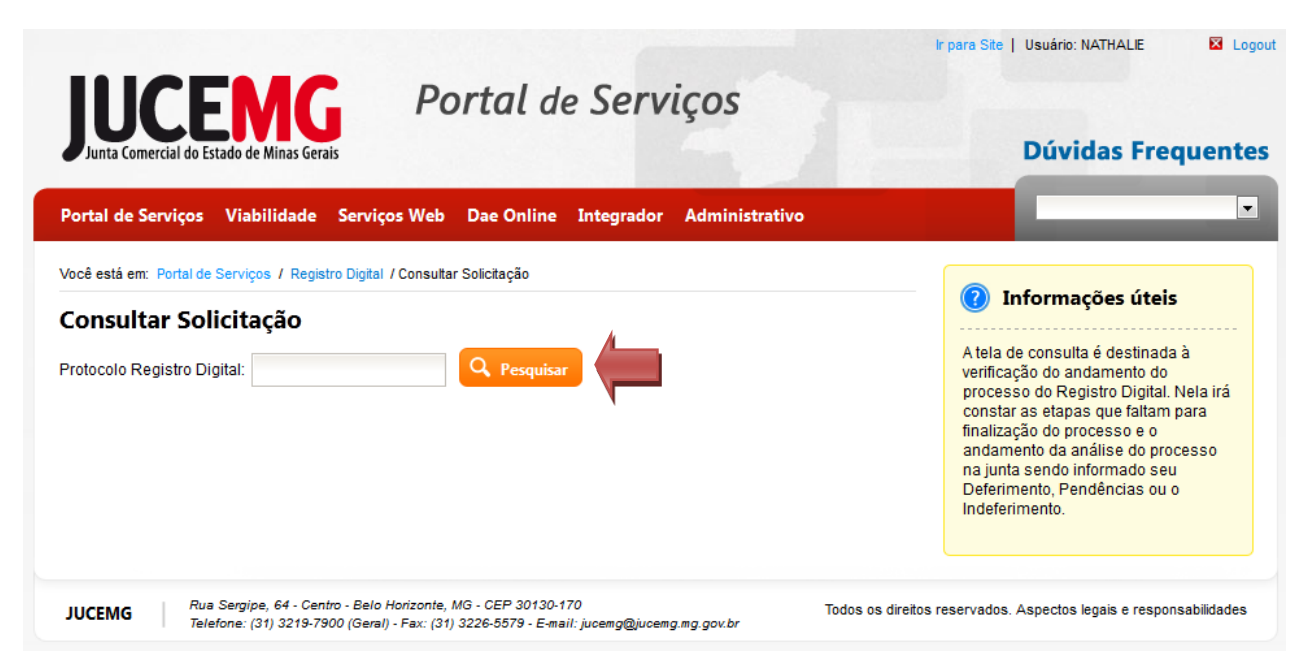

**Figura 14: Tela de Consulta do Registro Digital**

A opção "Consultar Processo Registro Digital" permite consultar o andamento do processo (Em Estudo, Pendente, Aprovado e Reprovado).

Quando o processo estiver **Em estudo** na JUCEMG, será exibida uma mensagem informando que "O processo encontra-se Análise".

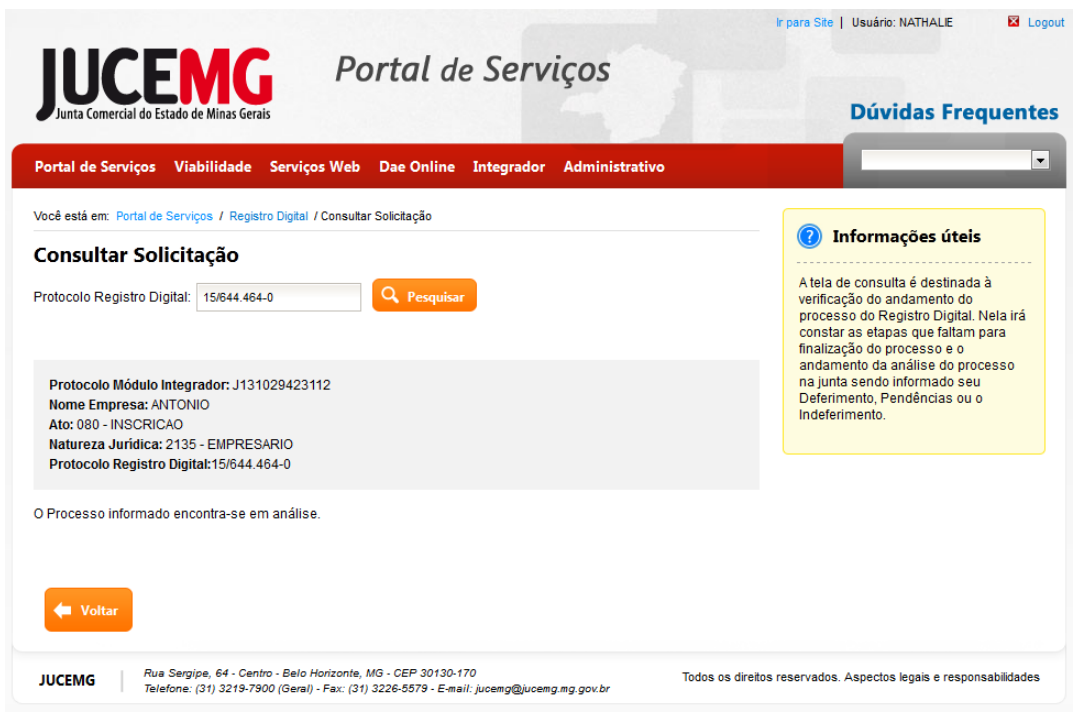

**Figura 15: Tela Consultar Solicitação - Em Estudo**

<span id="page-16-0"></span>Quando o processo estiver **Pendente**, serão exibidos "o(s) Motivo(s) da Pendencia e o Parecer". Para edita-lo clique em "**Editar"**. **Obs**.: A edição retorna o processo ao início da Solicitação.

Para retirar as assinaturas, clique em "**Remover Assinaturas".**

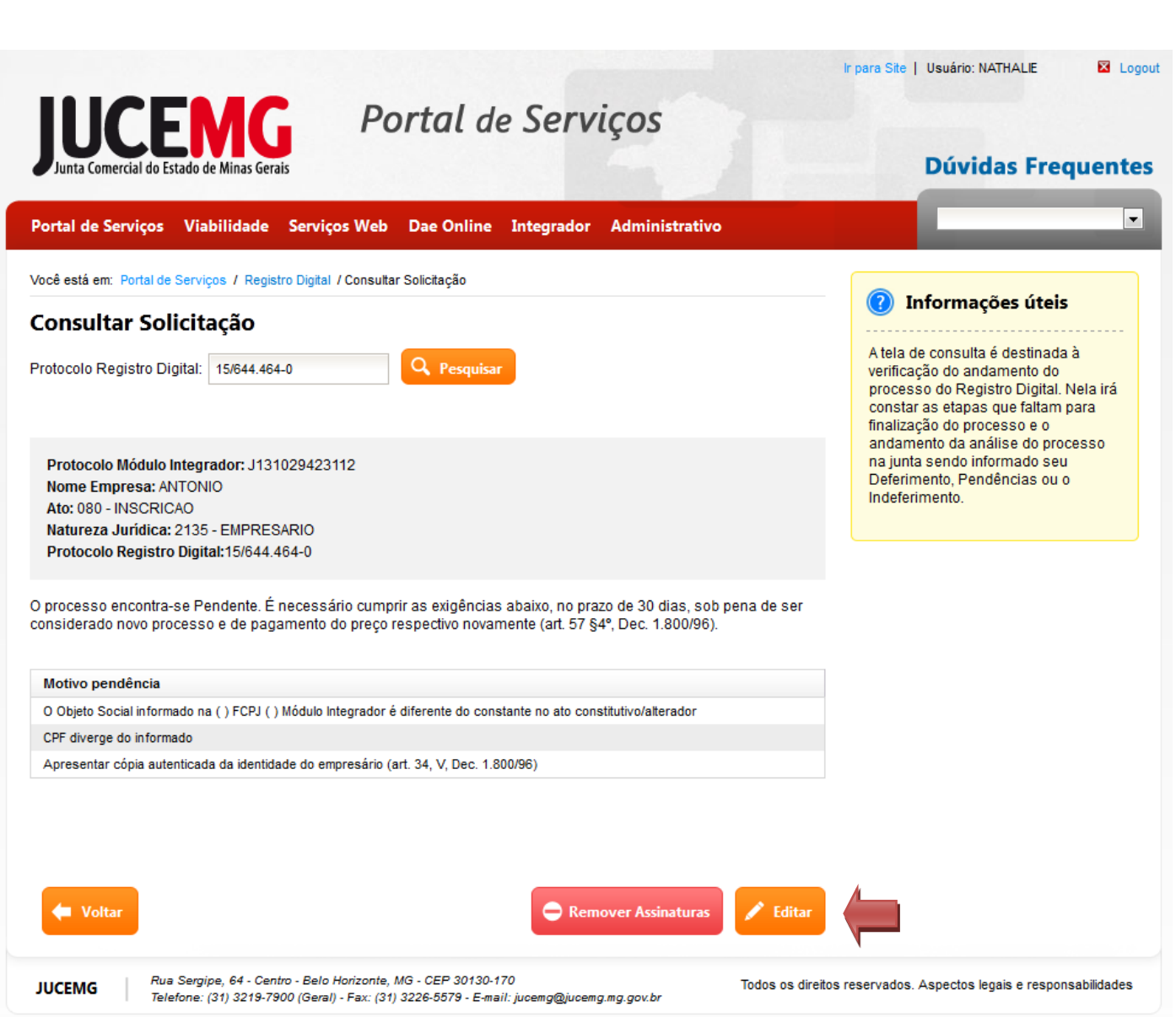

**Figura 16: Tela Consultar Solicitação - Pendente**

<span id="page-17-0"></span>**Obs**.: Após a remoção de assinaturas perdem-se todas as assinaturas realizadas anteriormente e será necessário assinar todos os documentos novamente.

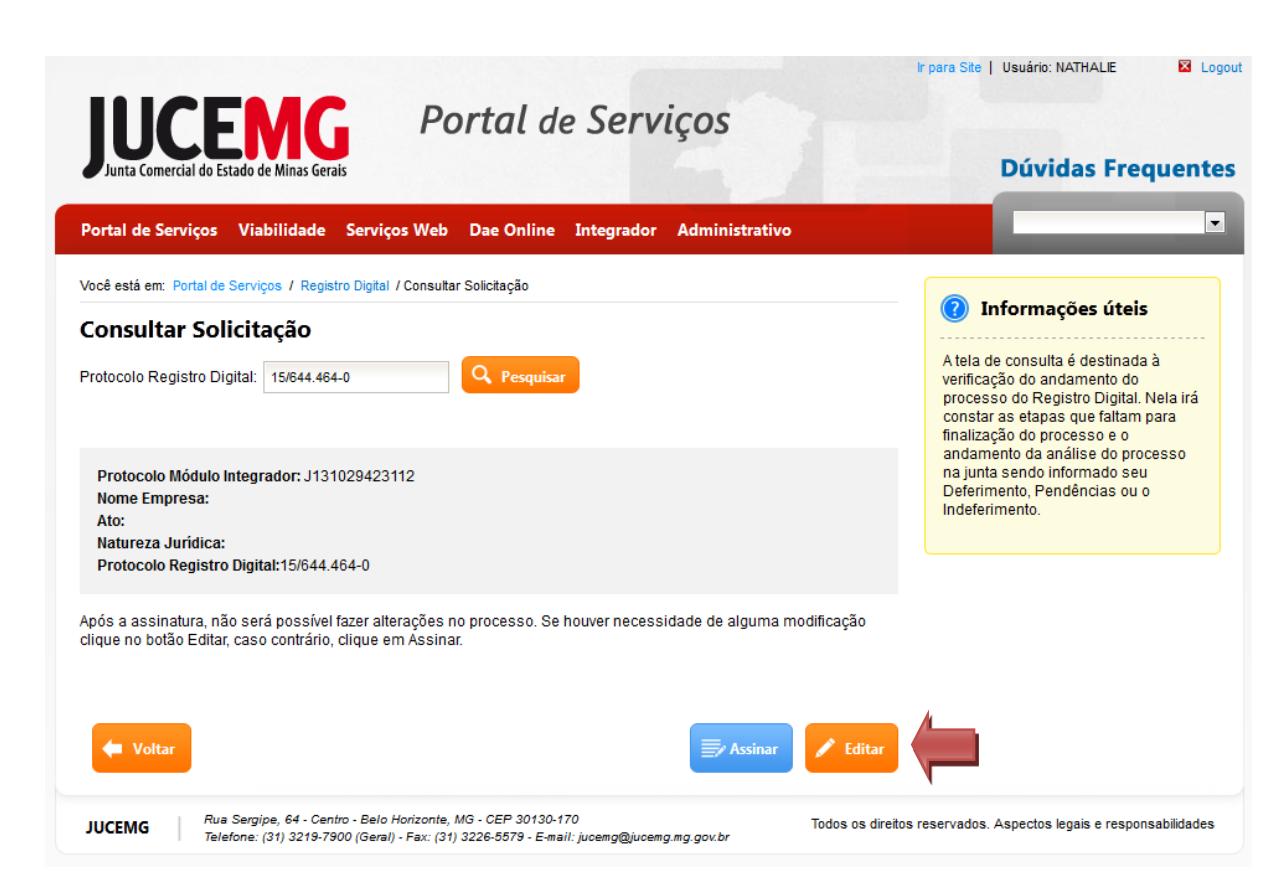

**Figura 17: Tela Consultar Solicitação - Remover Assinaturas**

<span id="page-18-0"></span>Quando o processo estiver **Aprovado**, este estará disponível para download. Para baixa-lo clique em "**Download Processo**".

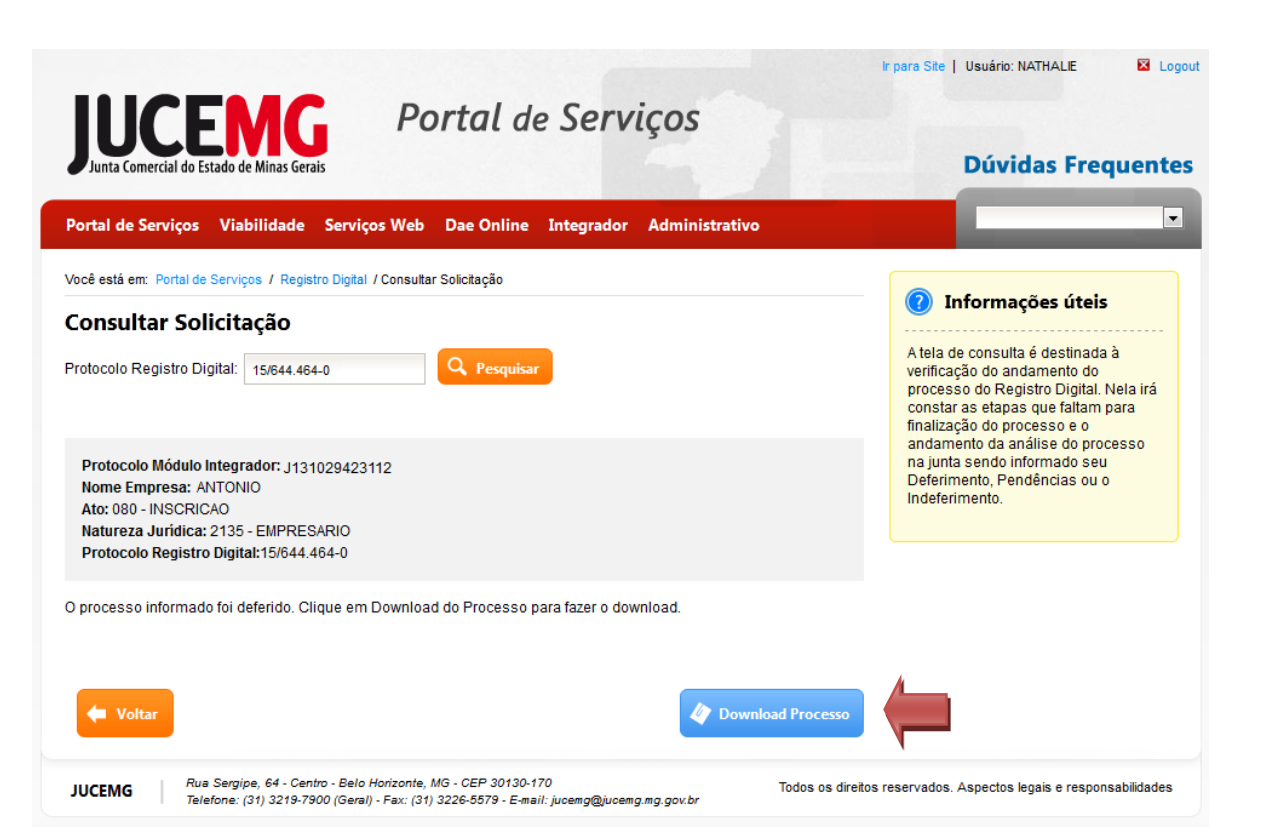

**Figura 18: Tela Consultar Solicitação - Aprovada**

<span id="page-19-0"></span>Quando o processo estiver **Reprovado** será exibida uma mensagem informando que "O processo foi Indeferido".

<span id="page-19-1"></span>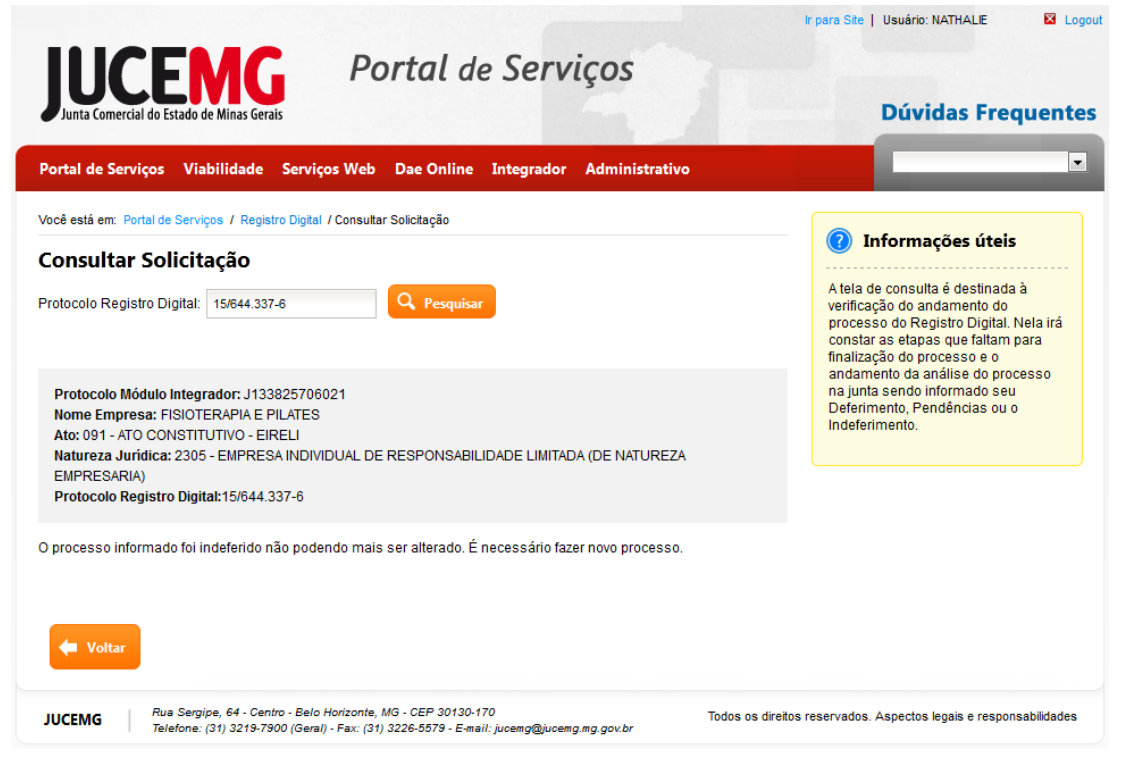

**Figura 19: Tela Consultar Solicitação - Reprovada**

## <span id="page-20-0"></span>**5.3. Assinar Documentos**

Para assinar os documentos do processo, clique em "**Assinar Documentos**".

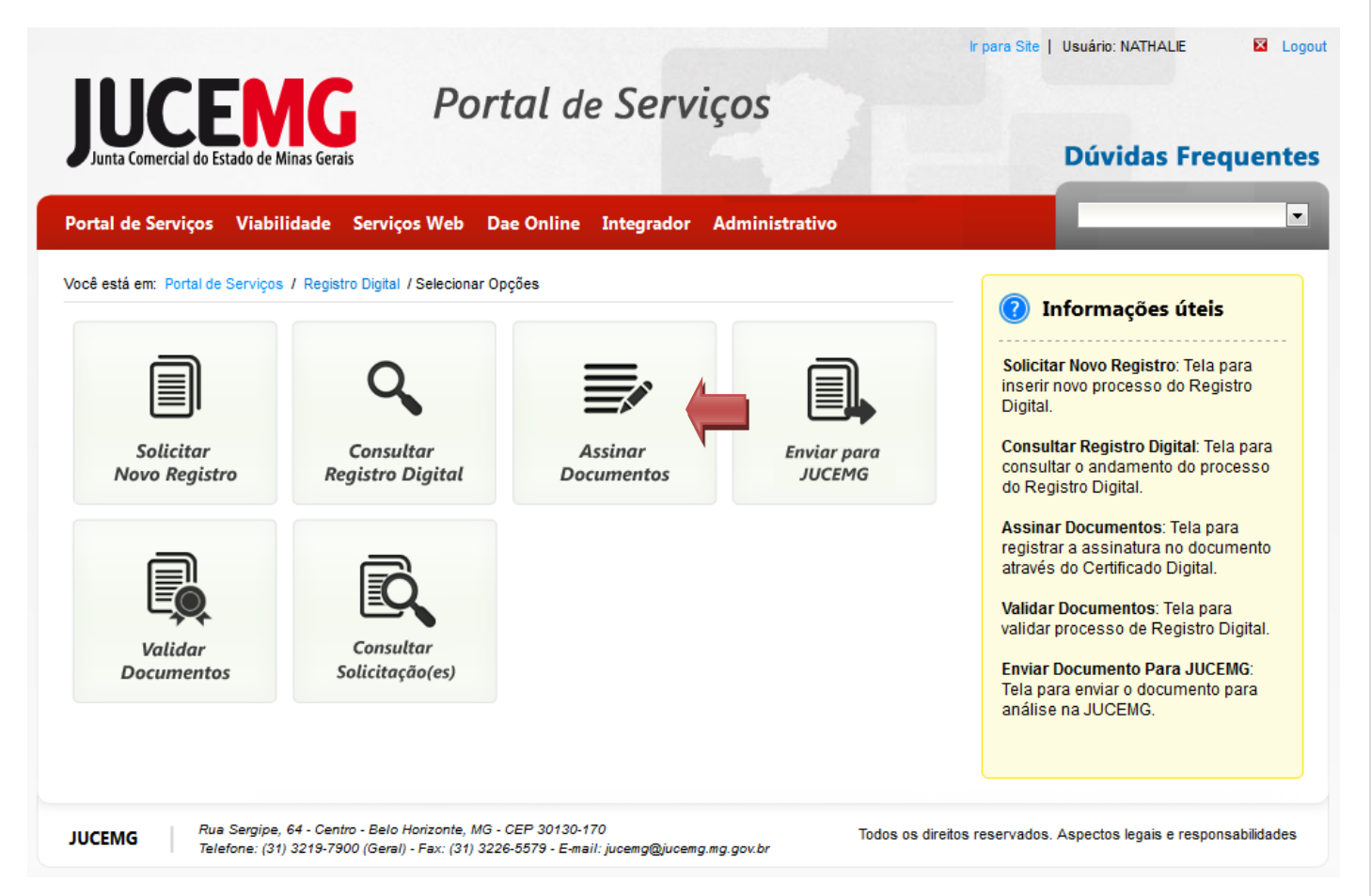

**Figura 20: Tela Inicial do Registro Digital**

<span id="page-20-1"></span>Informe o **Número do protocolo do Registro Digital** e clique em "**Pesquisar**".

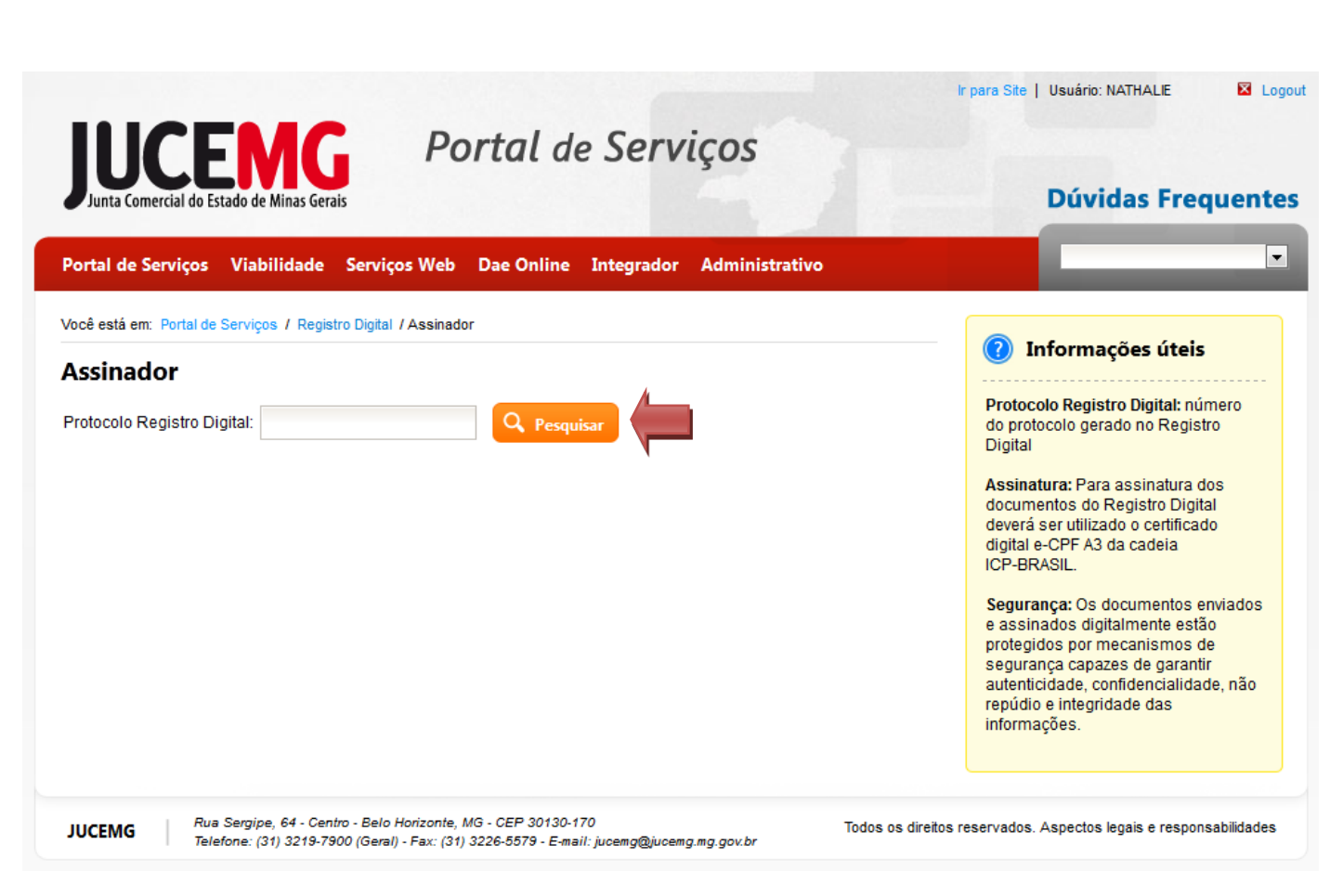

**Figura 21: Tela Pesquisa de Processo - Assinar Documentos**

#### <span id="page-21-1"></span>Em seguida, informe **a senha do token ou smart card** e clique em "**Assinar".**

Será exibida uma mensagem de confirmação da assinatura, indicadas as assinaturas realizadas e as que ainda faltam.

**Obs.:** O sistema continuará solicitando a assinatura digital enquanto todos os documentos não estiverem assinados.

Após realizar todas as assinaturas, clique em "**Enviar para JUCEMG".** O processo será enviado à JUCEMG para análise. **Obs.:** A JUCEMG enviará um e-mail para o gestor e assinantes do processo informando o resultado da Análise.

#### **5.4. Enviar para JUCEMG**

<span id="page-21-0"></span>Após assinar todos os documentos é necessário envia-los para análise na JUCEMG. Para enviar clique em "**Enviar para JUCEMG**".

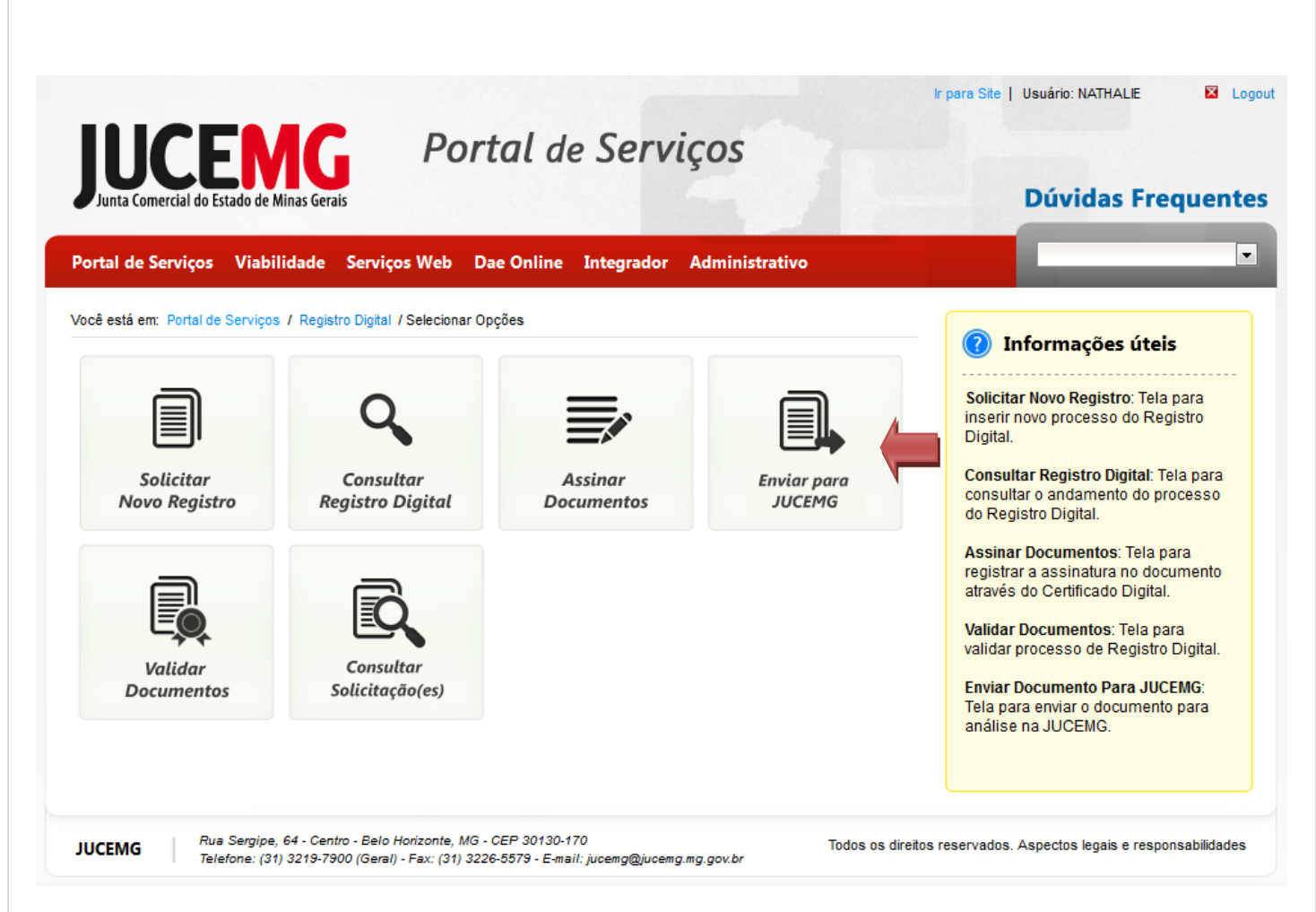

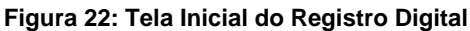

#### <span id="page-22-0"></span>Informe o **Número do protocolo do Registro Digital** e clique em "**Pesquisar"**.

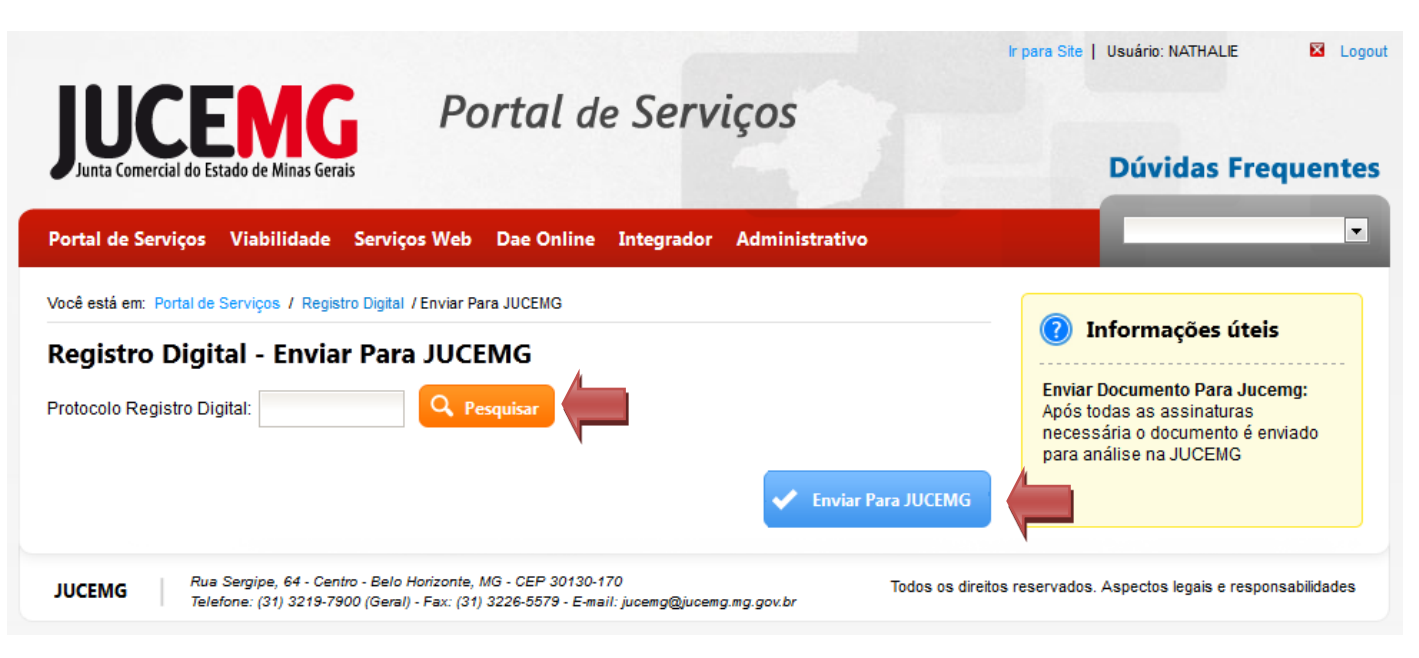

#### <span id="page-22-1"></span>**Figura 23: Tela de Enviar Documento para JUCEMG**

Em seguida, clique em "**Enviar para JUCEMG".** O processo será enviado à JUCEMG para análise. **Obs.:** A JUCEMG enviará um e-mail para o gestor e assinantes do processo informando o resultado da Análise.

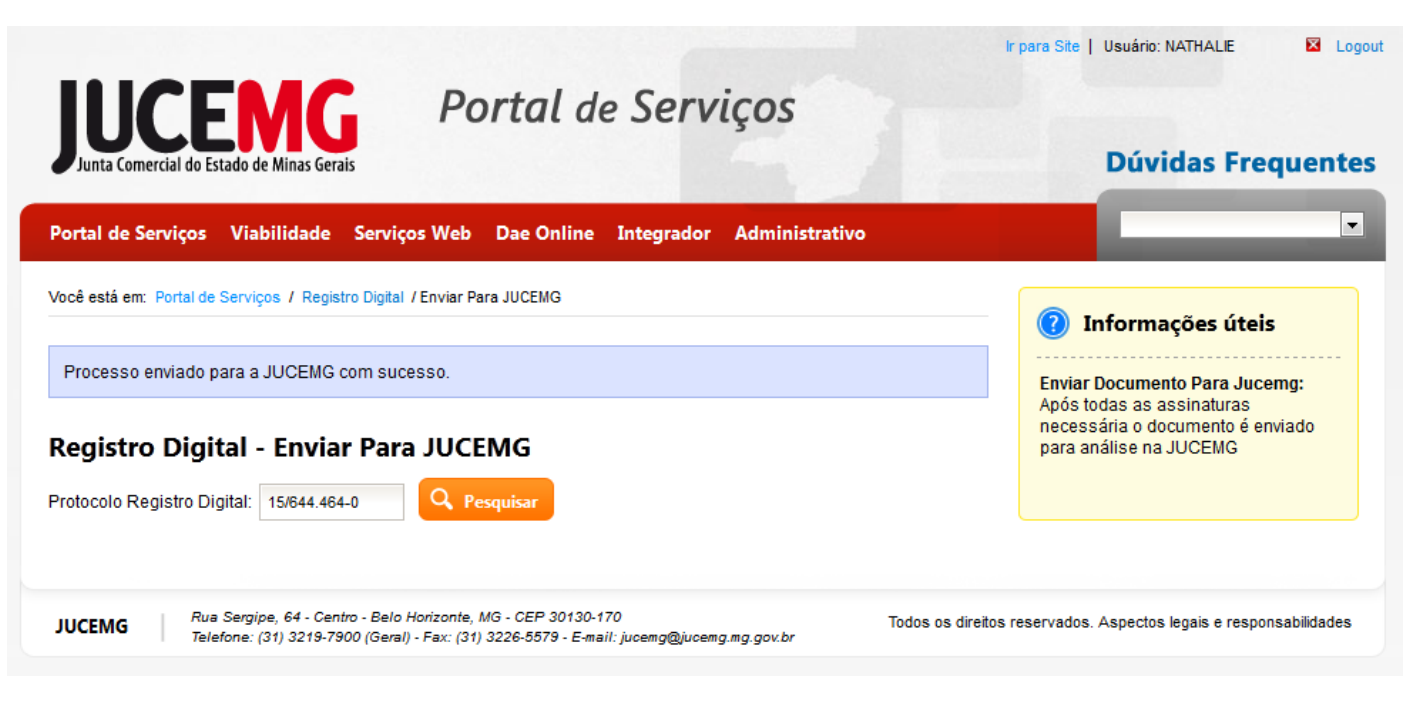

**Figura 24: Tela Documento Enviado para JUCEMG**

## <span id="page-23-1"></span><span id="page-23-0"></span>**5.5. Consultar Solicitação**

Para consultar todas as solicitações de Registro Digital, clique em "**Consultar Solicitações**".

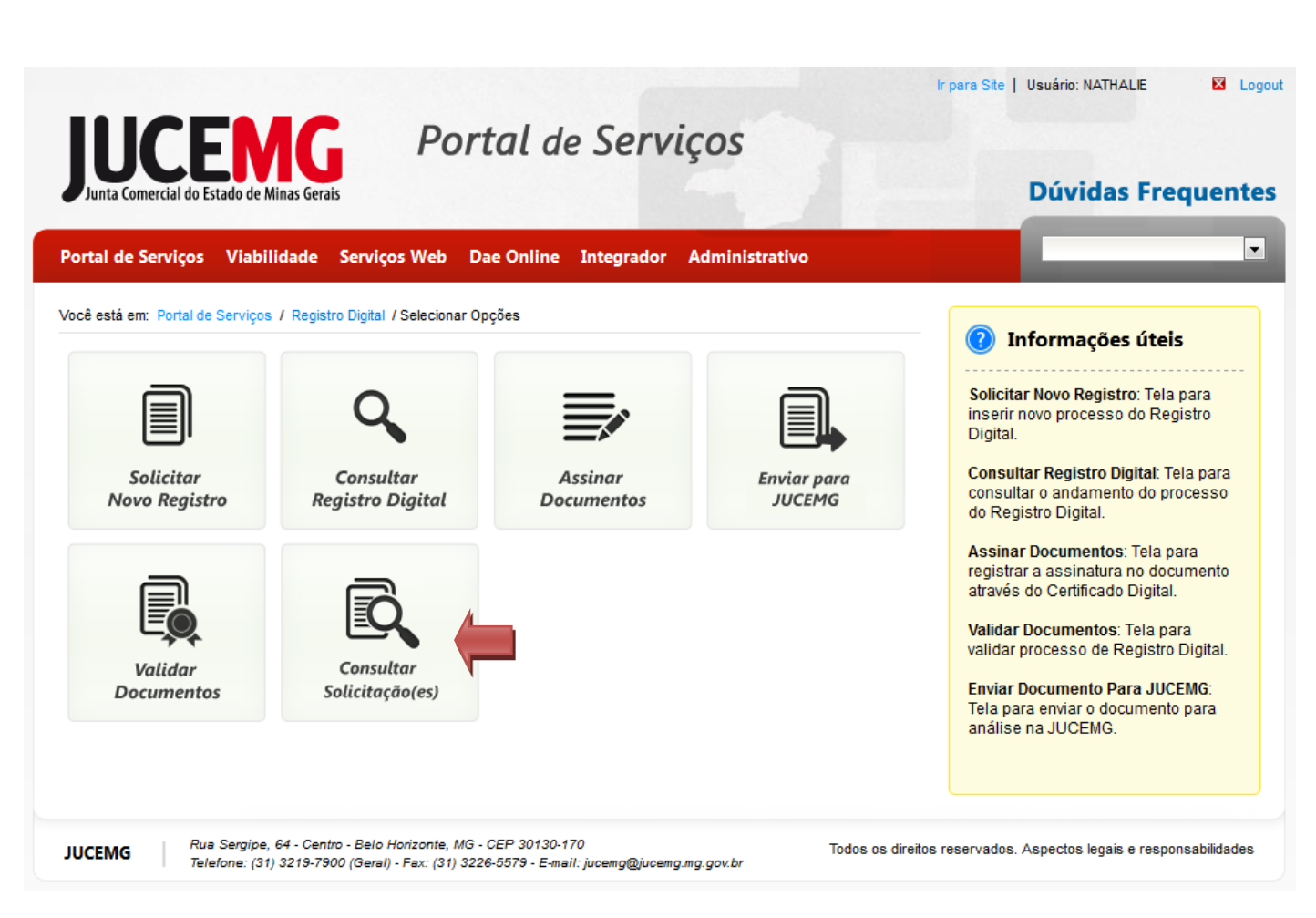

**Figura 25: Tela Inicial Registro Digital**

<span id="page-24-0"></span>Serão listadas todas as solicitações do usuário com as seguintes informações: número de Protocolo do Registro Digital, Nome da Empresa e a Situação da Solicitação. Se desejar visualizar mais detalhes clique em "**Selecionar".**

Para consultar uma solicitação específica, informe o **Número do protocolo do Registro Digital** e clique em "**Pesquisar".**

| <b>JUCEMG</b><br>Portal de Serviços<br>Junta Comercial do Estado de Minas Gerais                                                                                           |                               |  |            |            | Ir para Site   Usuário: NATHALIE<br>Logout<br><b>Dúvidas Frequentes</b> |
|----------------------------------------------------------------------------------------------------|-------------------------------|--|------------|------------|-------------------------------------------------------------------------|
| $\blacktriangledown$<br><b>Administrativo</b><br>Portal de Serviços<br><b>Viabilidade</b><br><b>Serviços Web</b><br><b>Dae Online</b><br><b>Integrador</b>                 |                               |  |            |            |                                                                         |
| Você está em: Portal de Serviços / Registro Digital / Solicitações Usuário                                                                                                 |                               |  |            |            | Informações úteis                                                       |
| Registro Digital - Solicitações Usuário<br>Q Pesquisar<br>Protocolo Registro Digital:                                                                                      |                               |  |            |            | Solicitações Usuário: Lista as<br>solicitações do usuário logado        |
| <b>Protocolo Registro</b><br><b>Digital</b>                                                                                                    | <b>Nome Empresa</b>           |  | Situação   | Selecionar |                                                                         |
| 15/644 464-0                                                                                                    | <b>ANTONIO SILVA</b>          |  | Deferida   | Selecionar |                                                                         |
| 15/644 337-6                                                                                                    | <b>FISIOTERAPIA E PILATES</b> |  | Indeferida | Selecionar |                                                                         |
| 15/644.039-3                                                                                                    | <b>CLINICA MEDICA</b>         |  | Em Análise | Selecionar |                                                                         |
| $\overline{1}$<br>Exibindo 3 registro(s) de um total de 3 registro(s)                                                                                                    |                               |  |            |            |                                                                         |
| Rua Sergipe, 64 - Centro - Belo Horizonte, MG - CEP 30130-170<br><b>JUCEMG</b><br>Telefone: (31) 3219-7900 (Geral) - Fax: (31) 3226-5579 - E-mail: jucemg@jucemg.mg.gov.br |                               |  |            |            | Todos os direitos reservados. Aspectos legais e responsabilidades       |

**Figura 26: Tela Consultar todas as Solicitações**

## <span id="page-25-1"></span>**6. Retirar Documentos**

<span id="page-25-0"></span>Depois de Aprovado, o processo já está disponível para ser retirado. Para retirar os documentos clique em "**Retirar Documentos"** na Tela Inicial do Portal de Serviços.

**Obs**.: O documento também pode ser retirado através da opção: Registro Digital -> Consultar Registro Digital

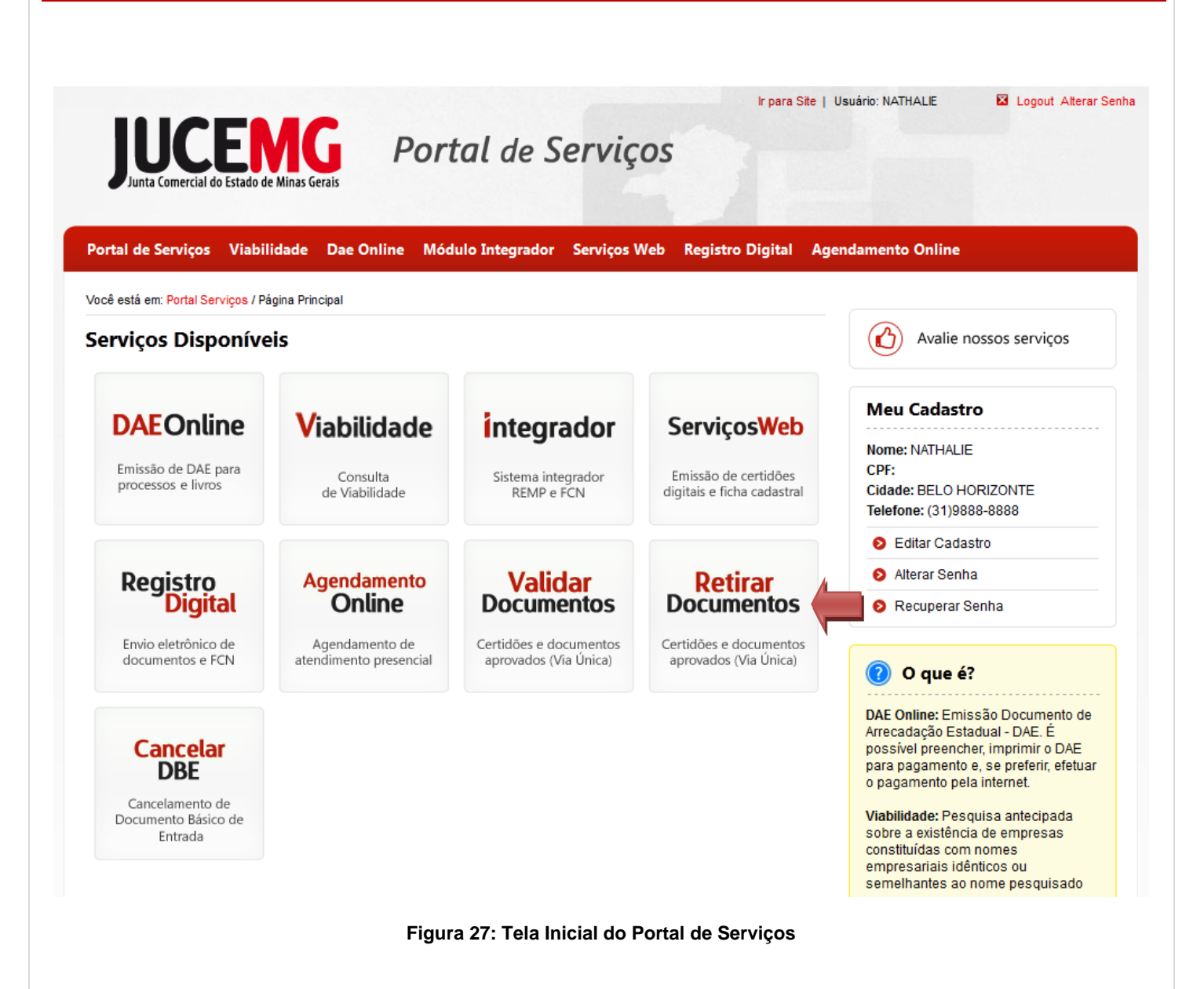

<span id="page-26-0"></span>Informe o **Número do protocolo do Registro Digital** e os Caracteres de Verificação e clique em **"Pesquisar"**

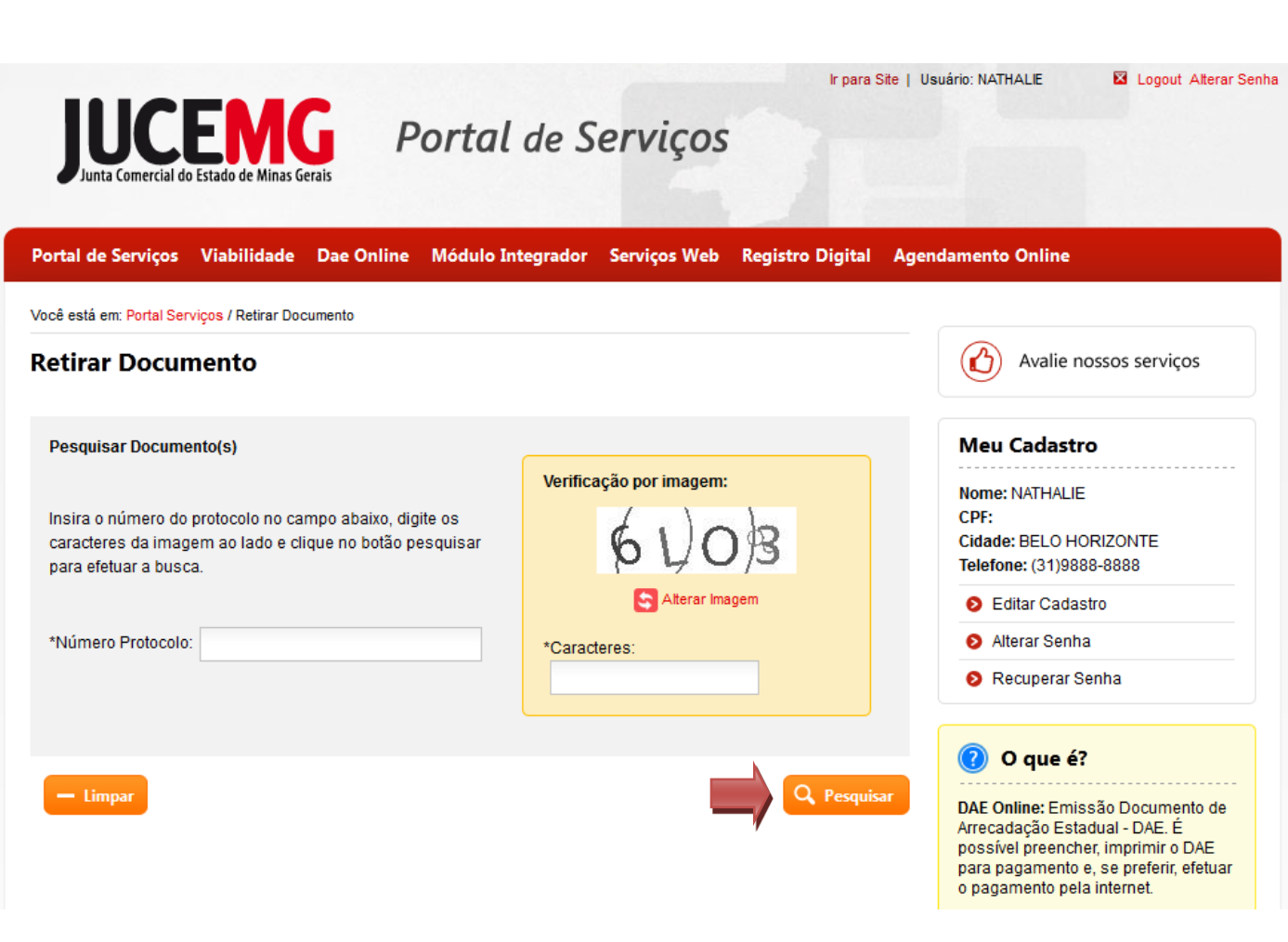

**Figura 28: Tela de Retirar Documento**

<span id="page-27-0"></span>Depois clique em **"Concordo".**

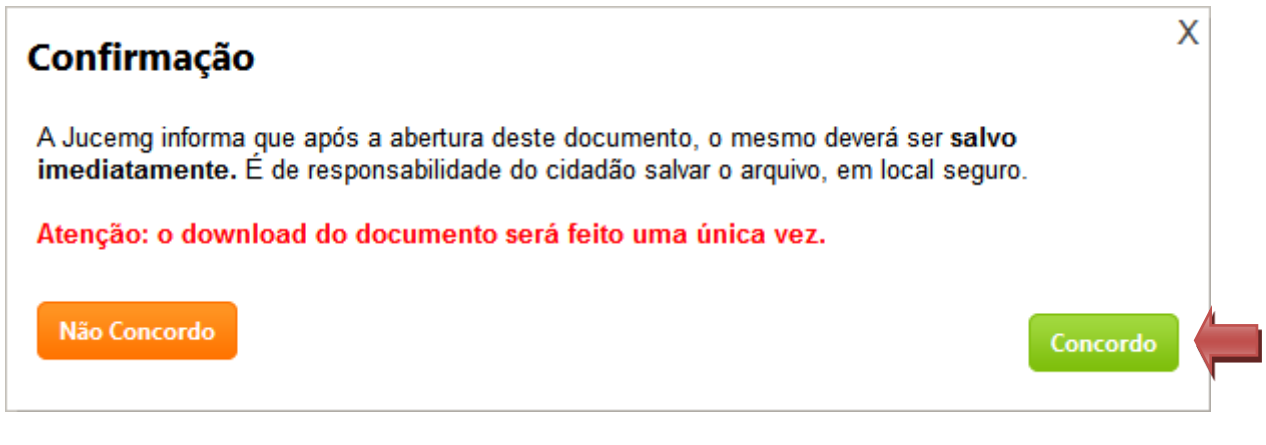

**Figura 29: Confirmação de Download dos Documentos**

<span id="page-27-1"></span>Para finalizar a retirada do documento, clique em "**Salvar Documento**". Salve o arquivo em um local seguro!

Obs.: O processo virá em um arquivo no formato ".**zip"** contendo: todos os documentos, os termos listando os assinantes de cada documento e um Termo de Autenticação, este contém a chave de segurança e o protocolo de Registro Digital que serão utilizados para Validar os Documentos.

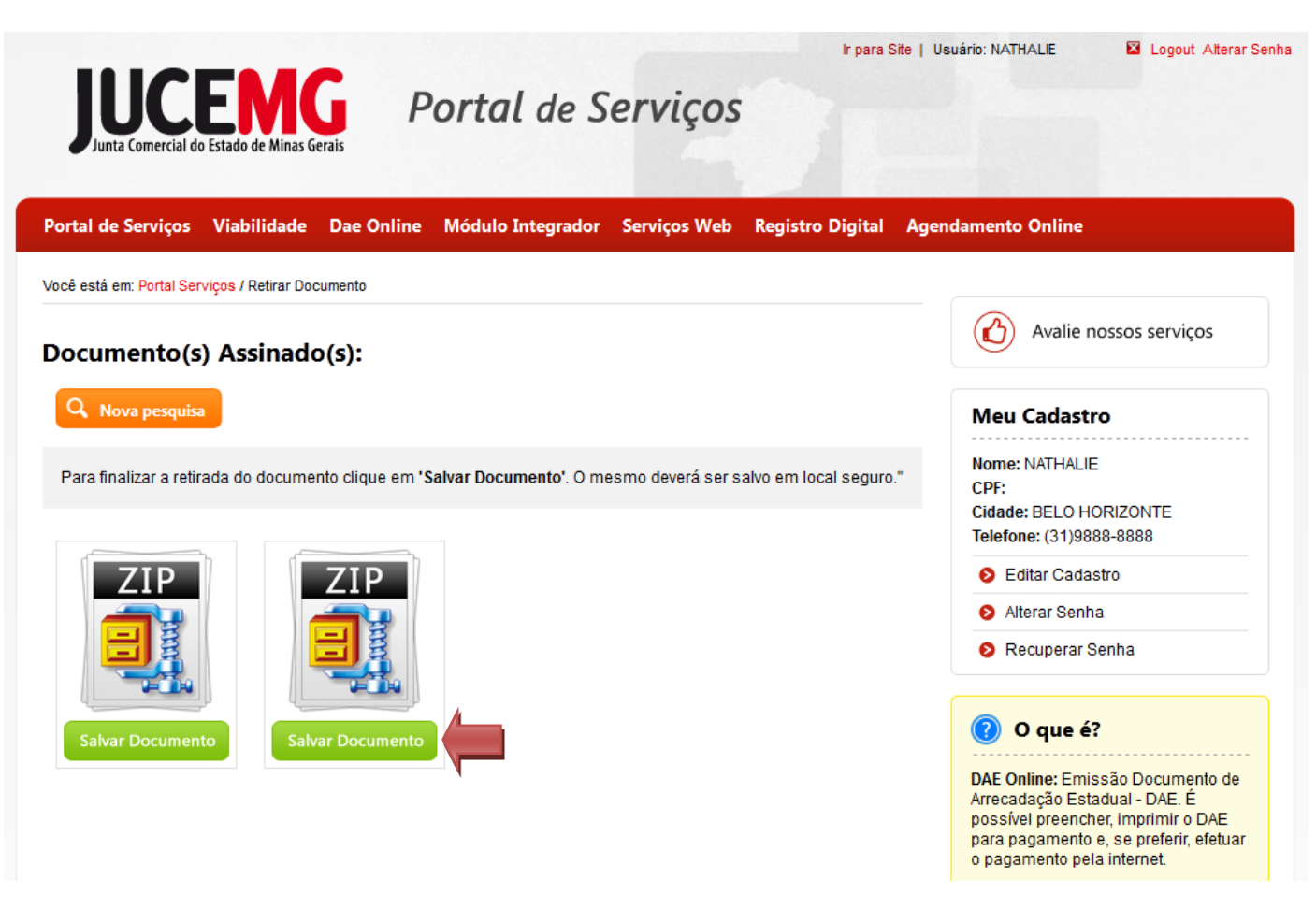

**Figura 30: Tela para Retirar Documentos**

## <span id="page-28-1"></span><span id="page-28-0"></span>**7. Validação dos Documentos**

Para validar os documentos clique em "**Validar Documentos"** na Tela Inicial do Registro Digital.

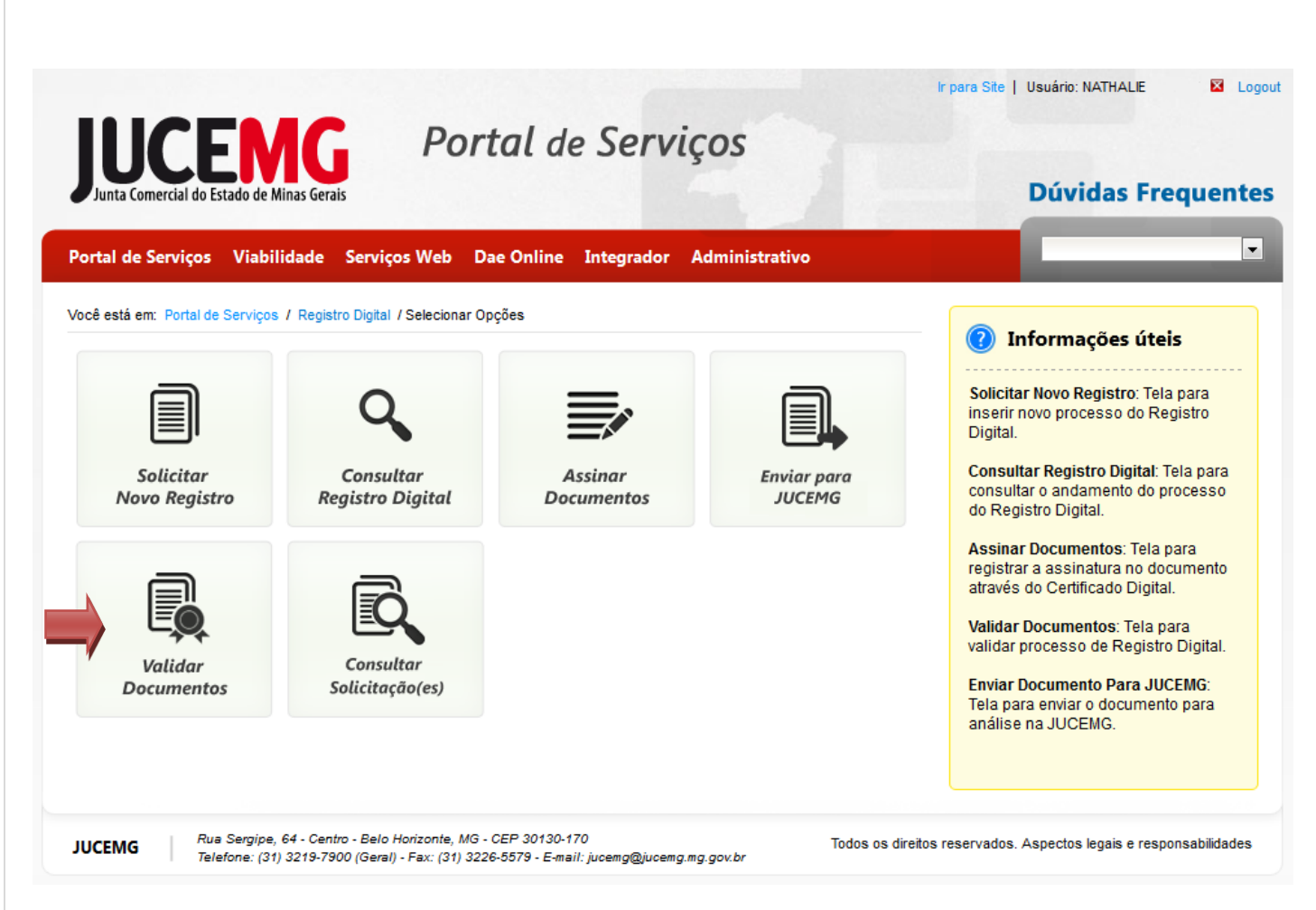

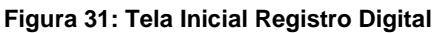

<span id="page-29-1"></span>Os serviços disponíveis para Validação são**:** 

- **Validar Documento**: Informar o número do Protocolo de Registro Digital e a Chave de Segurança (Disponível no Termo de Autenticação)
- **Validar por** *Upload*: Anexar o documento a ser Validado.
- **Validar Certidão Simplificada por Visualização**

Abaixo serão descritos os procedimentos para fazer as Validações dos processos de Registro Digital.

#### <span id="page-29-0"></span>**7.1. Validar Documento**

Selecione a opção **"Validar Documento".**

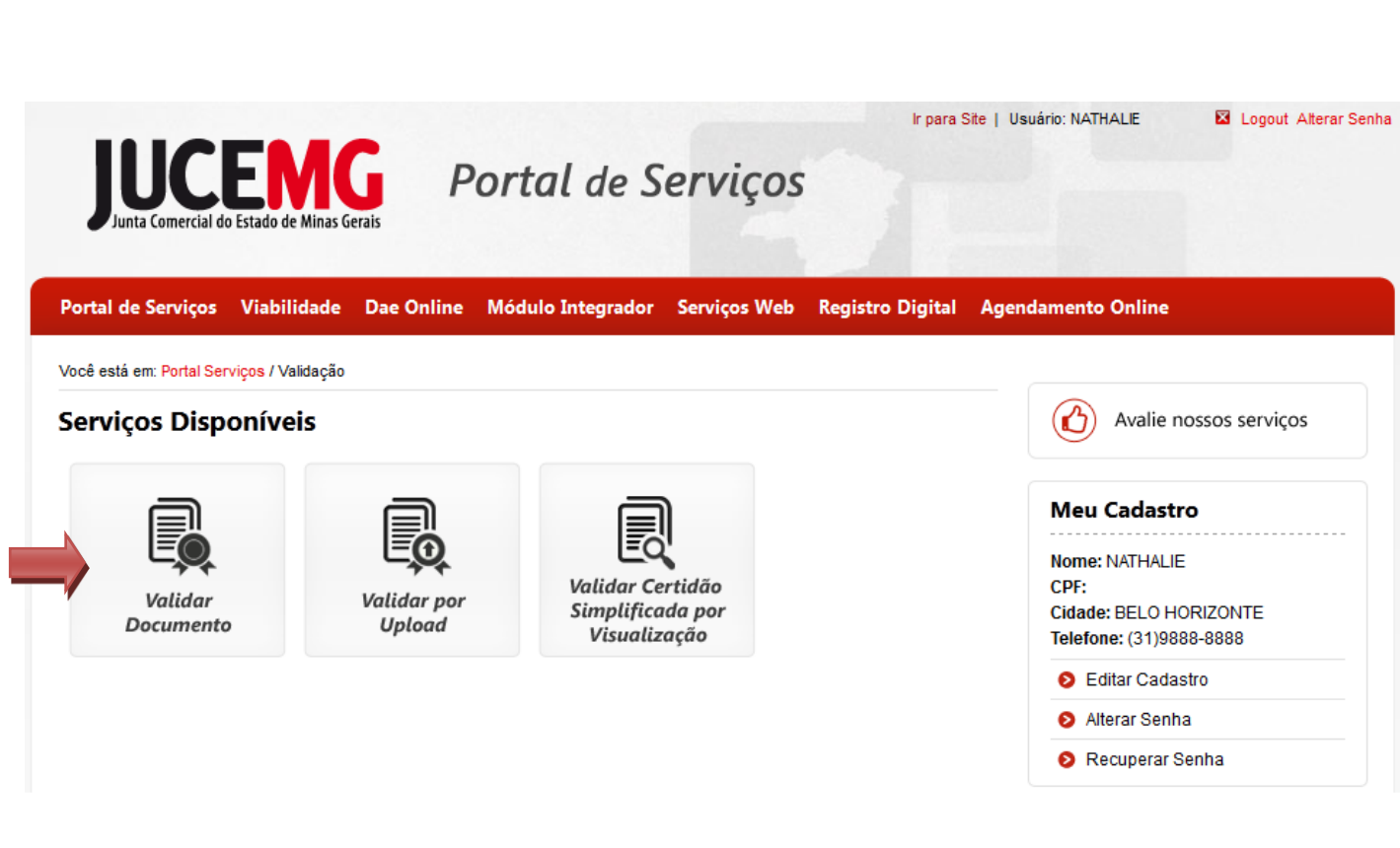

**Figura 32: Validar Documento**

<span id="page-30-0"></span>**Informe o "**Número do Protocolo Registro Digital" **e a** "Chave de Segurança" **e clique em** "**Validar Documento**".

<span id="page-30-1"></span>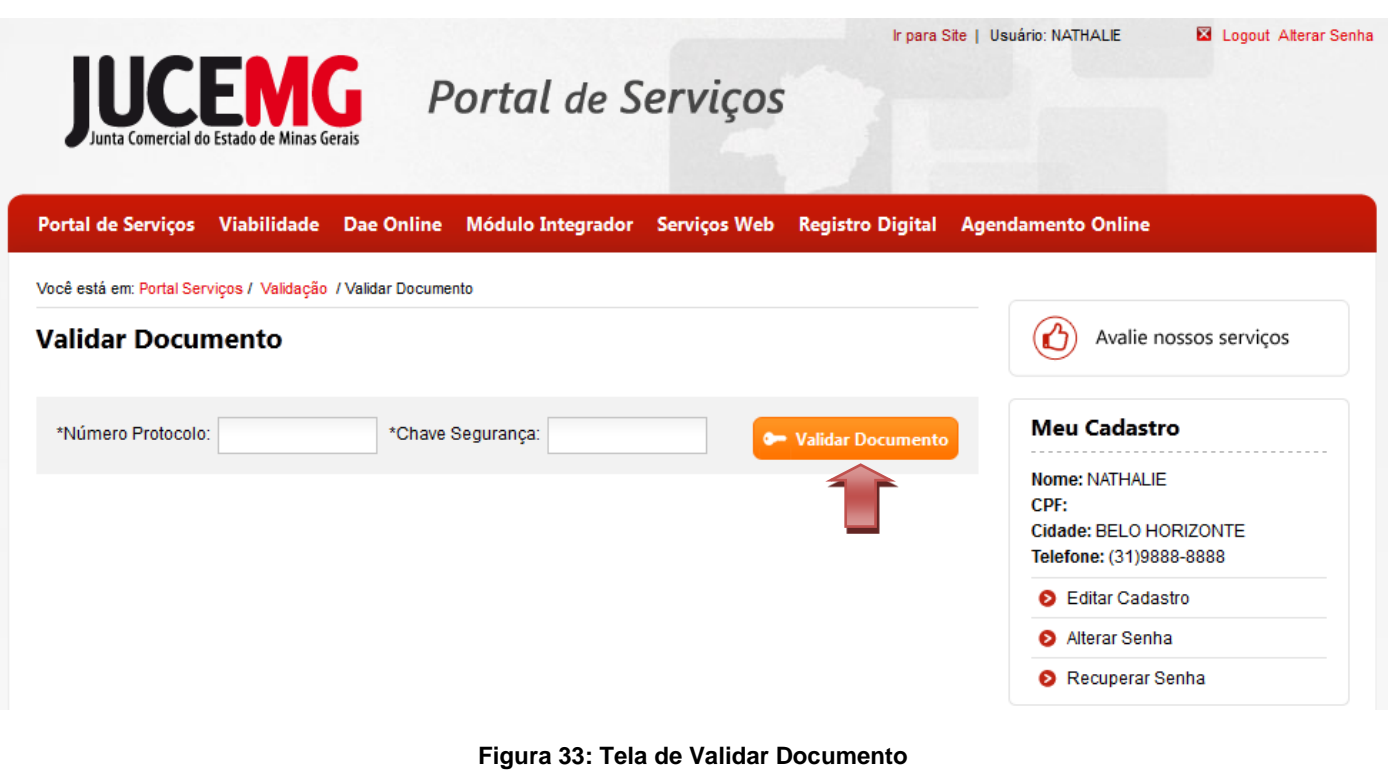

Será exibido um arquivo **".zip"** com os documentos válidos. Para visualiza-los clique em "**Visualizar".**

<span id="page-31-0"></span>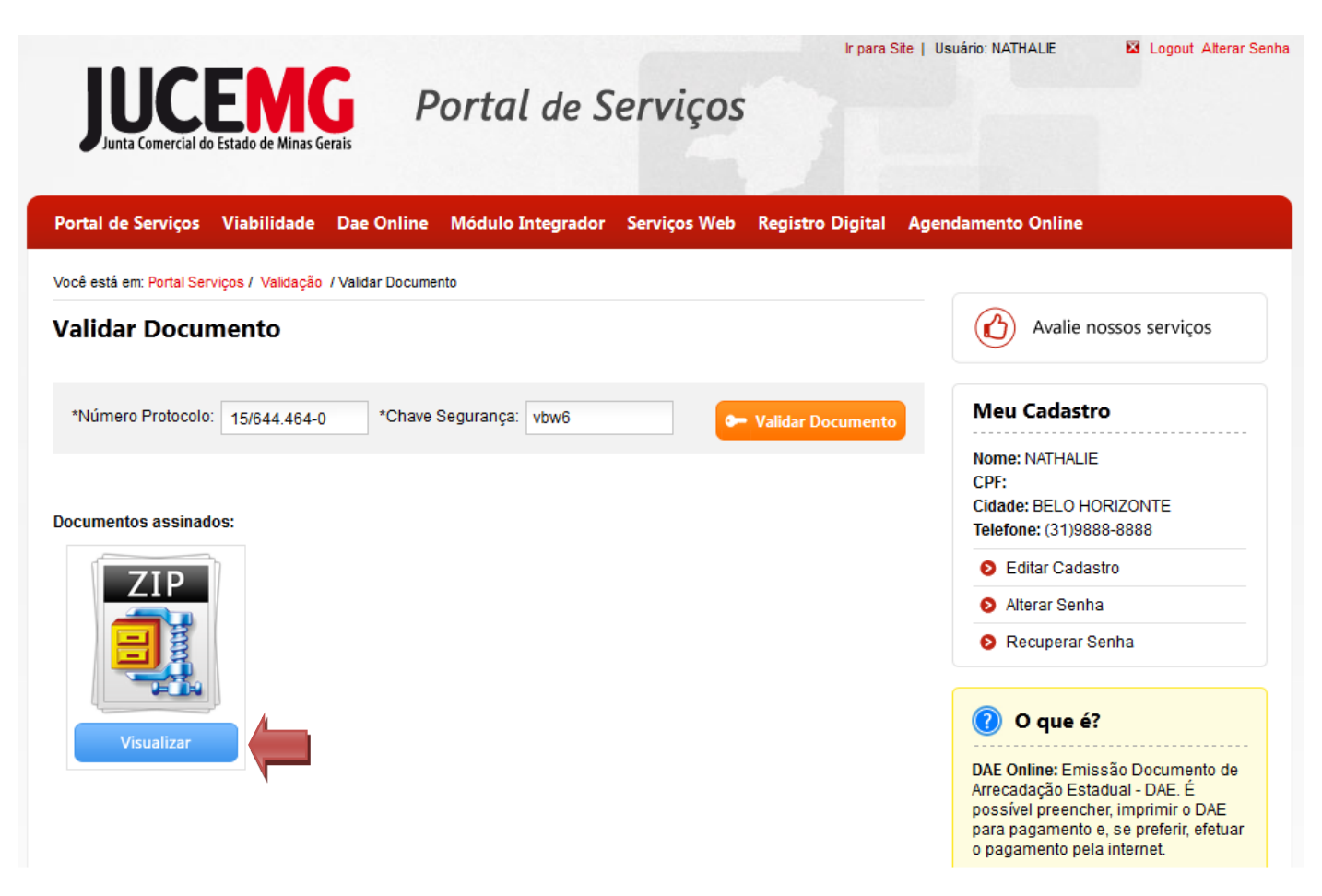

**Figura 34: Tela de Validar Documento**

## <span id="page-32-0"></span>**7.2. Validar por Upload**

**Selecione a opção "Validar por** *Upload*".

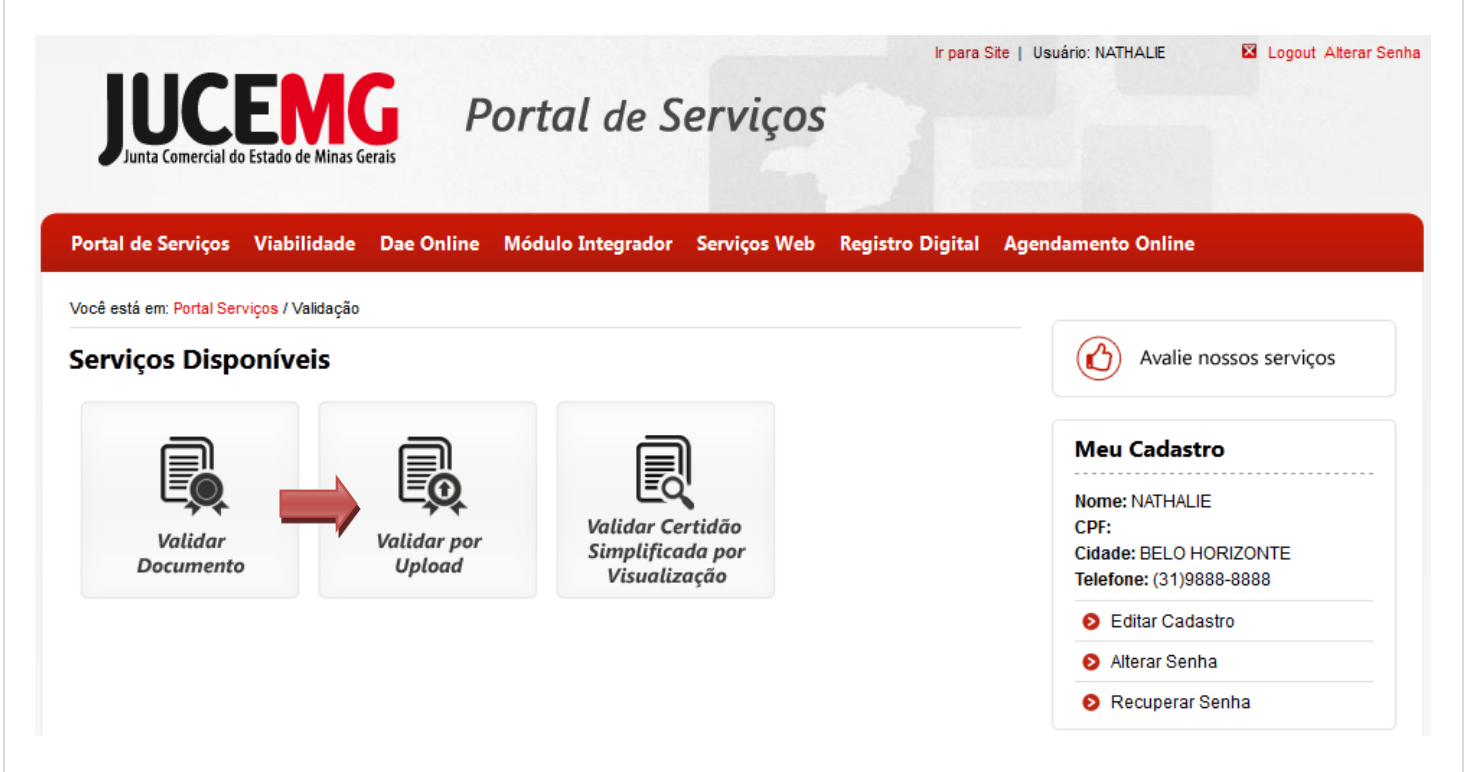

**Figura 35: Validar por Upload**

<span id="page-32-1"></span>Clique em "**Escolher arquivo**"

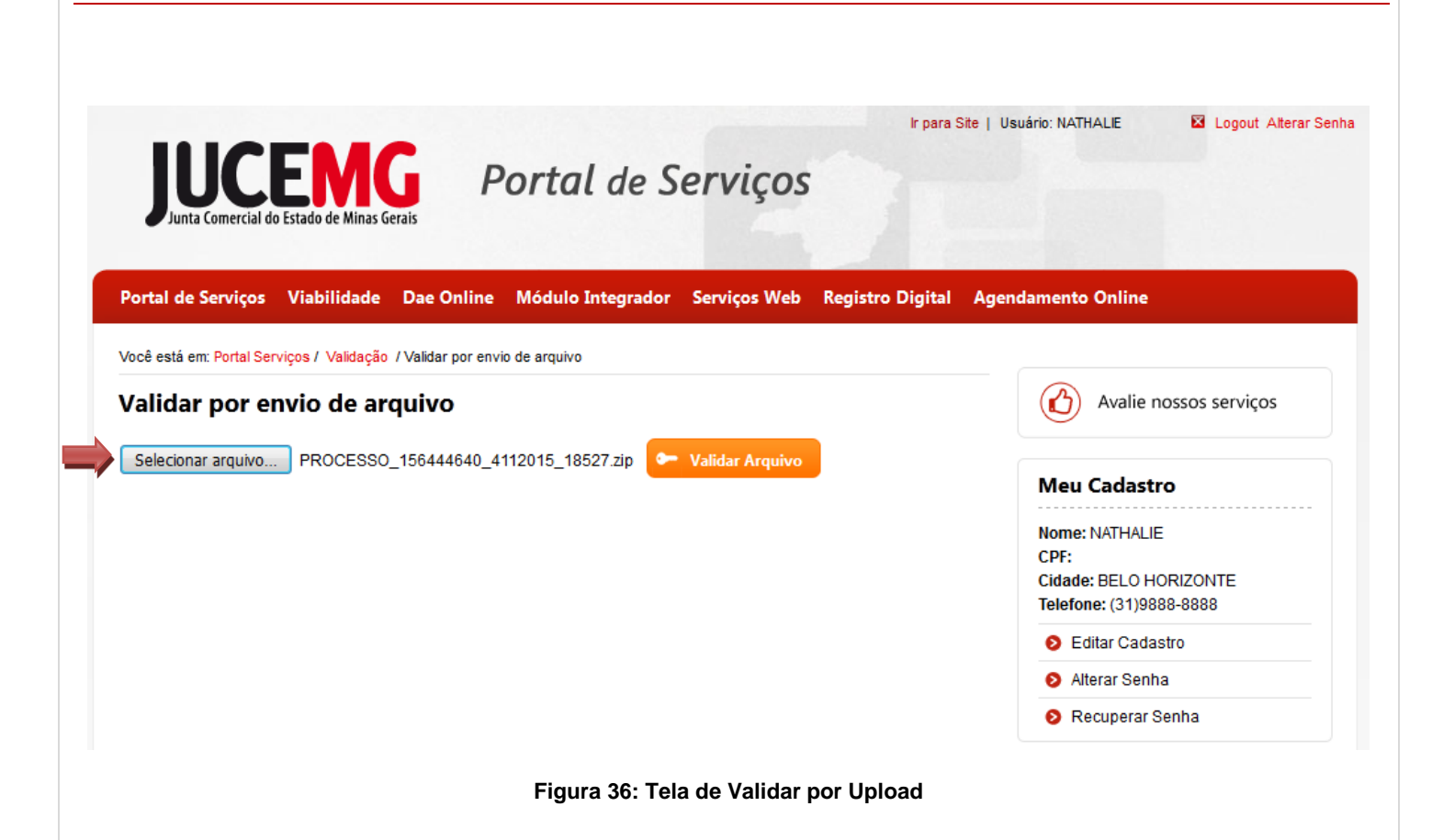

<span id="page-33-0"></span>Procure em seu computador o local onde foi salvo o processo, selecione e, em seguida clique em "**Abrir".**

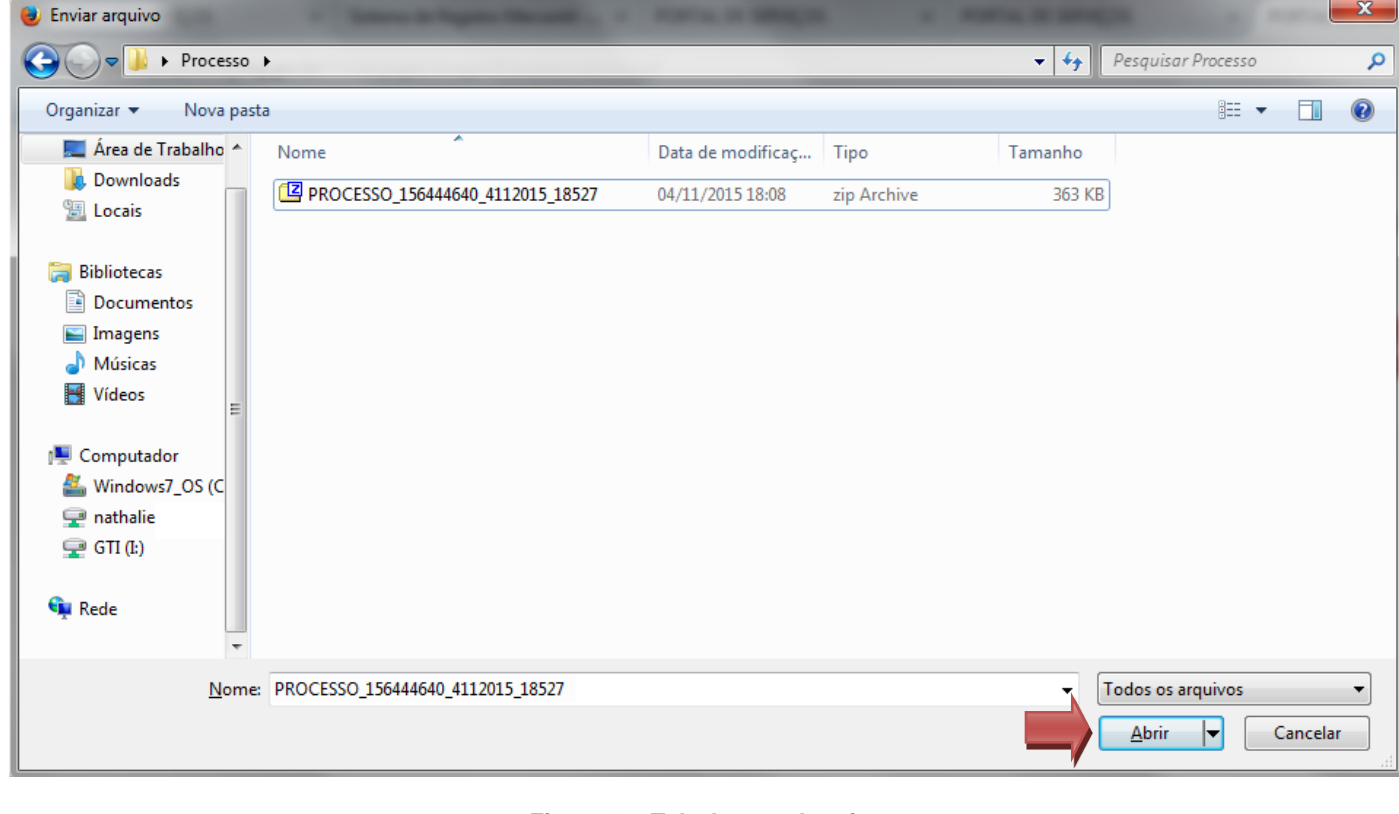

#### <span id="page-33-1"></span>**Figura 37: Tela Anexar Arquivo**

Depois clique em "**Validar Arquivo".**

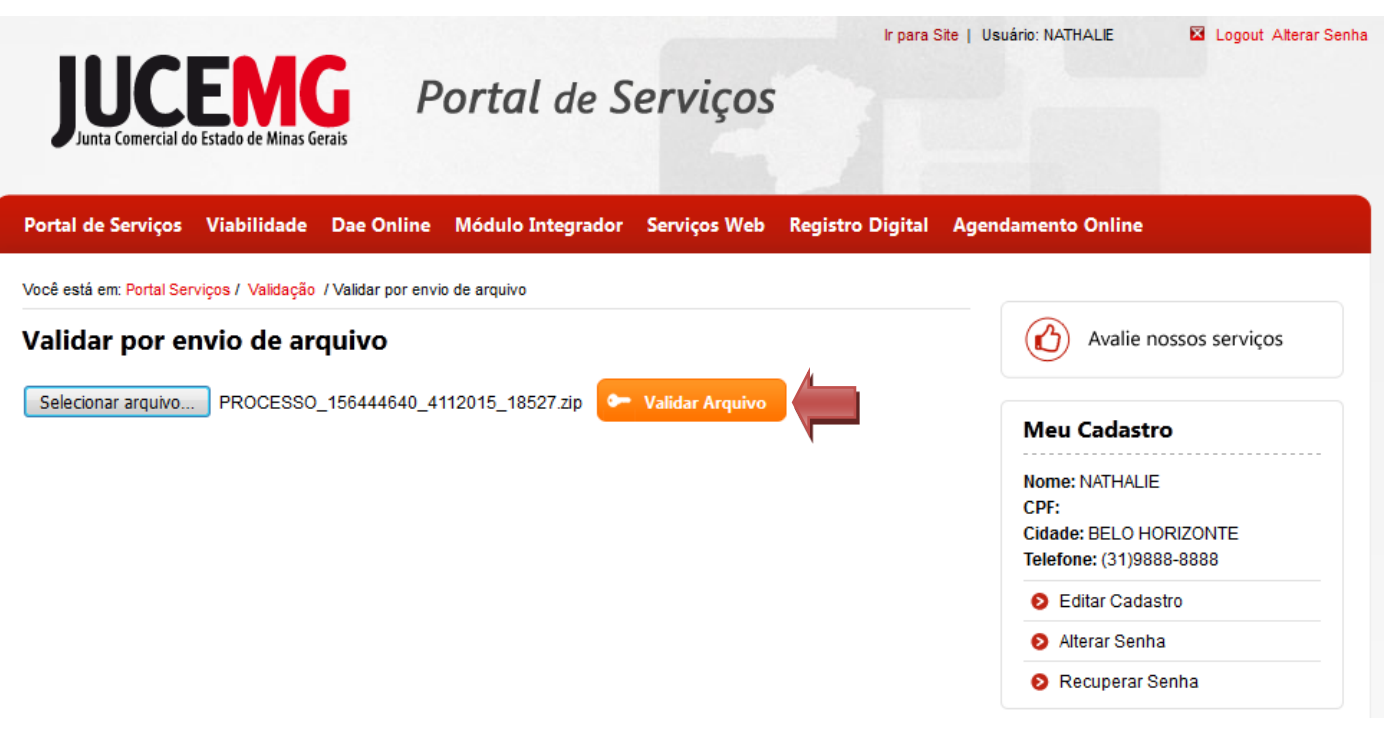

**Figura 38: Tela de Validar por Upload**

<span id="page-34-0"></span>Serão exibidos todos os documentos válidos. Para visualizar os documentos, clique em **Visualizar.**

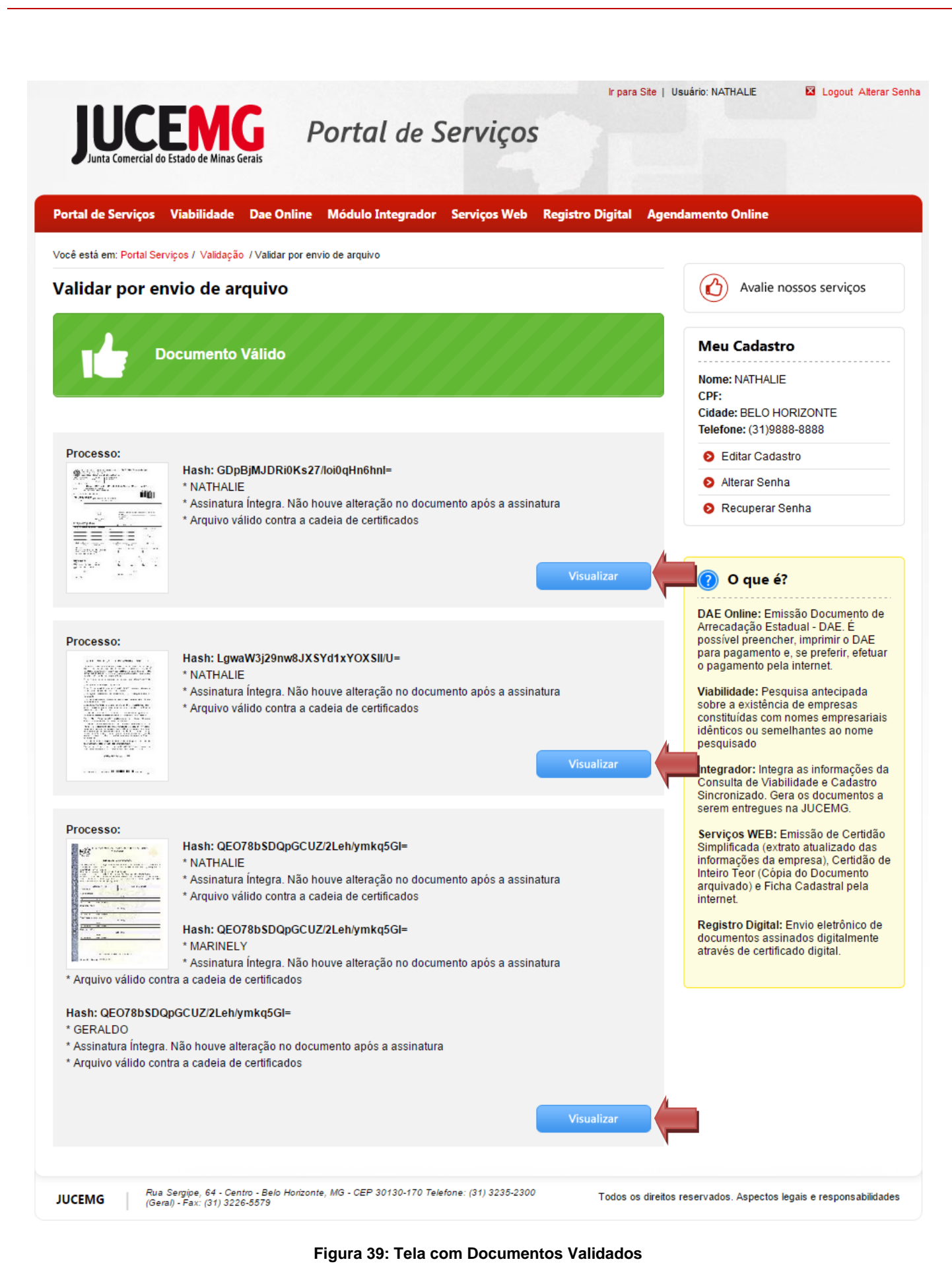

#### <span id="page-35-0"></span>36